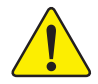

When you installing AGP card, please make sure the following notice is fully understood and practiced. If your AGP card has "AGP 4X/8X (1.5V) notch"(show below), please make sure your AGP card is AGP 4X/8X.

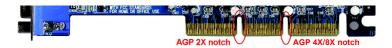

Caution: AGP 2X card is not supported by VIA<sup>®</sup> KM400. You might experience system unable to boot up normally. Please insert an AGP 4X/8X(1.5V) card.

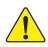

Example 1: Diamond Vipper V770 golden finger is compatible with 2X/4X mode AGP slot. It can be switched between AGP 2X(3.3V) or 4X(1.5V) mode by adjusting the jumper. The factory default for this card is 2X(3.3V). The GA-7VM400M (or any AGP 4X/8X only) motherboards might not function properly, if you install this card without switching the jumper to 4X/8X(1.5V) mode in it.

Example 2: Some ATi Rage 128 Pro graphics cards made by "Power Color", the graphics card manufacturer & some SiS 305 cards, their golden finger is compatible with 2X(3.3V) / 4X(1.5V) mode AGP slot, but they support 2X(3.3V) only. The GA-7VM400M (or any AGP Pro 4X/8X only) motherboards might not function properly, If you install this card in it.

Note : Although Gigabyte's AG32S(G) graphics card is based on ATi Rage 128 Pro chip, the design of AG32S(G) is compliance with AGP 4X(1.5V) specification. Therefore, AG32S(G) will work fine with VIA<sup>®</sup> KM400 based motherboards.

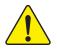

▶ The author assumes no responsibility for any errors or omissions that may appear in this document nor does the author make a commitment to update the information contained herein.

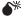

Third-party brands and names are the property of their respective owners.

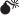

Please do not remove any labels on motherboard, this may void the warranty of this motherboard.

Due to rapid change in technology, some of the specifications might be out of date before publication of this booklet.

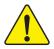

- WARNING: Never run the processor without the heatsink properly and firmly attached. PERMANENT DAMAGE WILL RESULT!
- Mise en garde : Ne faites jamais tourner le processeur sans que le dissipateur de chaleur soit fix correctement et fermement. UN DOMMAGE PERMANENT EN RÉSULTERA !
- Achtung: Der Prozessor darf nur in Betrieb genommen werden, wenn der W rmeableiter ordnungsgem ß und fest angebracht ist. DIES HAT EINEN PERMANENTEN SCHADEN ZUR FOLGE!
- Advertencia: Nunca haga funcionar el procesador sin el disipador de calor instalado correcta y firmemente. ¡SE PRODUCIRÁ UN DAÑO PERMANENTE!
- Aviso: Nunca execute o processador sem o dissipador de calor estar adequado e firmemente conectado. O RESULTADO SERÁ UM DANO PERMANENTE!
- 警告: 将散热板牢固地安装到处理器上之前,不要运行处理器。过热将永远损坏处理器!
- 將散熱器牢固地安裝到處理器上之前,不要運行處理器。過熱將永遠損壞處理器! 警告:
- 경고: 히트싱크를 제대로 또 단단히 부착시키지 않은 채 프로세서를 구동시키지 마십시오. 영구적 고장이 발생합니다!
- 警告: 永久的な損傷を防ぐため、ヒートシンクを正しくしっかりと取り付けるまでは、プロセ ッサを動作させないようにしてください。

#### Declaration of Conformity

We, Manufacturer/Importer (full address)

G.B.T. Technology Träding GMbH Ausschlager Weg 41, 1F, 20537 Hamburg, Germany

declare that the product (description of the apparatus, system, installation to which it refers)

#### Mother Board

GA-7VM400M is in conformity with (reference to the specification under which conformity is declared) in accordance with 89/336 EEC-EMC Directive

| □ EN 55011                               | Limits and methods of measurement<br>of radio disturbance characteristics of<br>industrial,scientific and medical (ISM<br>high frequency equipment        | ☐ EN 61000-3-2*<br>⊠ EN 60555-2 | Disturbances in supply sy<br>by household appliances<br>electrical equipment "Harr | and similar      |
|------------------------------------------|----------------------------------------------------------------------------------------------------|---------------------------------|------------------------------------------------------------------------------------|------------------|
| I EN 55013                               | Limits and methods of measurement<br>of radio disturbance characteristics of<br>broadcast receivers and associated<br>equipment                           | □ EN 61000-3-3*<br>⊠ EN 60555-3 | Disturbances in supply sy<br>by household appliances<br>electrical equipment "Volt | and similar      |
| C EN 55014                               | Limits and methods of measurement<br>of radio disturbance characteristics of<br>household electrical appliances,<br>portable tools and similar electrical | ⊠ EN 50081-1<br>⊠ EN 50082-1    | Generic emission standau<br>Residual commercial and<br>Generic immunity standa     | l light industry |
|                                          | apparatus                                                                                                    |                                 | Residual commercial and                                                            | l light industry |
| EN 55015                                 | Limits and methods of measurement<br>of radio disturbance characteristics of<br>fluorescent lamps and luminaries                                          | EN 55081-2                      | Generic emission standar<br>Industrial environment                                 | rd Part 2:       |
| EN 55020                                 | Immunity from radio interference of<br>broadcast receivers and associated<br>equipment                                                                    | EN 55082-2                      | Generic emission standar<br>Industrial environment                                 | rd Part 2:       |
| DEI EN 55022                             | Limits and methods of measurement<br>of radio disturbance characteristics of<br>information technology equipment                                          | ENV 55104                       | Immunity requirements fo<br>appliances tools and simi                              |                  |
| ☐ DIN VDE 0855<br>☐ part 10<br>☐ part 12 | Cabled distribution systems; Equipment<br>for receiving and/or <b>distribution</b> from<br>sound and television signals                                   | EN50091-2                       | EMC requirements for un<br>power systems (UPS)                                     | interruptible    |
| 🛛 CE marking                             |                                                                                                    |                                 | narking)                                                                           |                  |
|                                          | The manufacturer also declares t<br>with the actual required safety sta                                                                                   | he conformity of above mentio   | ned product                                                                        |                  |
| EN 60065                                 | Safety requirements for mains operated<br>electronic and related apparatus for<br>household and similar general use                                       | □ EN 60950                      | Safety for information techn<br>including electrical bussine                       |                  |
| EN 60335                                 | Safety of household and similar<br>electrical appliances                                                                                                  | EN 50091-1                      | General and Safety require<br>uninterruptible power syste                          |                  |
|                                          | Mar                                                                                                    | nufacturer/Importer             |                                                                                    |                  |
|                                          |                                                                                                    |                                 | Signature:                                                                         | Timmy Huang      |
|                                          | (Stamp)                                                                                                    | 0ate : Jan. 2, 2004             | Name:                                                                              | Timmy Huang      |

# **DECLARATION OF CONFORMITY**

Per FCC Part 2 Section 2.1077(a)

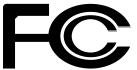

Responsible Party Name: G.B.T. INC. (U.S.A.)

Address: 17358 Railroad Street City of Industry, CA 91748

Phone/Fax No: (818) 854-9338/ (818) 854-9339

hereby declares that the product

Product Name: Motherboard Model Number: GA-7VM400M

Conforms to the following specifications:

FCC Part 15, Subpart B, Section 15.107(a) and Section 15.109(a), Class B Digital Device

**Supplementary Information:** 

This device complies with part 15 of the FCC Rules. Operation is subject to the following two conditions: (1) This device may not cause harmful and (2) this device must accept any inference received, including that may cause undesired operation.

Representative Person's Name: <u>ERIC LU</u>

Signature: <u>Eric Lu</u>

Date: Jan. 2, 2004

# GA-7VM400M AMD Athlon<sup>™</sup>/ Athlon<sup>™</sup> XP/ Duron<sup>™</sup> Socket A Processor Motherboard

# **USER'S MANUAL**

AMD Athlon<sup>™</sup>/ Athlon<sup>™</sup> XP / Duron<sup>™</sup> Socket A Processor Motherboard Rev. 2001 12ME-7VM400M-2001

# **Table of Contents**

| Item Checklist                                                             | 4  |
|----------------------------------------------------------------------------|----|
|                                                                            |    |
| Chapter 1 Introduction                                                     | 5  |
| Features Summary                                                           | 5  |
| GA-7VM400M Motherboard Layout                                              | 7  |
| Block Diagram                                                              | 8  |
| Chapter 2 Hardware Installation Process                                    | 11 |
| Step 1: Set System Jumper (JP1)                                            | 12 |
| Step 2: Install the Central Processing Unit (CPU)                          | 13 |
| Step 2-1: CPU Installation                                                 |    |
| Step 2-2: CPU Cooling Fan Installation                                     |    |
| Step 3: Install Memory Modules                                             |    |
| Step 4: Install Expansion Cards                                            |    |
| Step 5: Connect Ribbon Cables, Cabinet Wires and Power Supply              |    |
| Step 5-1: I/O Back Panel Introduction<br>Step 5-2: Connectors Introduction |    |
| Chapter 3 BIOS Setup                                                       | 31 |
| The Main Menu (For example: BIOS Ver. : FAa)                               |    |
| Standard CMOS Features                                                     |    |
| Advanced BIOS Features                                                     | 37 |
| Integrated Peripherals                                                     | 39 |
| Power Management Setup                                                     | 43 |
| PnP/PCI Configurations                                                     | 46 |
| PC Health Status                                                           |    |

| Frequency/Voltage Control    | 49 |
|------------------------------|----|
| Load Fail-Safe Defaults      |    |
| Load Optimized Defaults      | 52 |
| Set Supervisor/User Password |    |
| Save & Exit Setup            |    |
| Exit Without Saving          |    |

| Chapter 4 Technical Reference5                  | 57 |
|-------------------------------------------------|----|
| @BIOS <sup>™</sup> Introduction                 | 57 |
| EasyTune <sup>™</sup> 4 Introduction5           | 58 |
| Flash BIOS Method Introduction                  | 59 |
| Method 1 : Q-Flash <sup>™</sup> Utility         | 59 |
| Method 2 : @BIOS Utility                        | 72 |
| 2-/ 4-/ 6-Channel Audio Function Introduction 7 | 74 |
| Xpress Recovery Introduction                    | 31 |
|                                                 |    |

| Chapter 5 | Appendix | 85 |
|-----------|----------|----|
|-----------|----------|----|

## **Item Checklist**

- ☑ The GA-7VM400M motherboard
- ☑ CD for motherboard driver & utility
- GA-7VM400M user's manual
- Quick PC Installation Guide
- SATA RAID Manual
- GC-SATA Card (optional) (Manual; SATA cable x 1; Power cable x 1)
- ☑ I/O Shield
- ☑ IDE cable x 1 / Floppy cable x 1

- □ Serial ATA cable x 2
- 2 Port USB Cable x 1
- 4 Port USB Cable x 1
- SPDIF-Kit x 1 (SPDIF Out Kit)
- □ IEEE 1394 Cable x1
- Audio Combo Kit x 1 (SURROUND-Kit + SPDIF Out Kit)
- □ Motherboard Settings Label

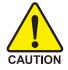

Computer motherboards and expansion cards contain very delicate Integrated Circuit (IC) chips. To protect them against damage from static electricity, you should follow some precautions whenever you work on your computer.

- 1. Unplug your computer when working on the inside.
- Use a grounded wrist strap before handling computer components. If you do not have one, touch both of your hands to a safely grounded object or to a metal object, such as the power supply case.
- Hold components by the edges and try not touch the IC chips, leads or connectors, or other components.
- 4. Place components on a grounded antistatic pad or on the bag that came with the components whenever the components are separated from the system.
- 5. Ensure that the ATX power supply is switched off before you plug in or remove the ATX power connector on the motherboard.

#### Installing the motherboard to the chassis...

If the motherboard has mounting holes, but they don't line up with the holes on the base and there are no slots to attach the spacers, do not become alarmed you can still attach the spacers to the mounting holes. Just cut the bottom portion of the spacers (the spacer may be a little hard to cut off, so be careful of your hands). In this way you can still attach the motherboard to the base without worrying about short circuits. Sometimes you may need to use the plastic springs to isolate the screw from the motherboard PCB surface, because the circuit wire may be near by the hole. Be careful, don't let the screw contact any printed circuit write or parts on the PCB that are near the fixing hole, otherwise it may damage the board or cause board malfunctioning.

# Chapter 1 Introduction

## **Features Summary**

| Form Factor          | • 24.4cm x 22.3cm Micro ATX size form factor, 4 layers PCB                                 |
|----------------------|--------------------------------------------------------------------------------------------|
| CPU                  | Socket A processor                                                                         |
|                      | AMD Athlon <sup>™</sup> /Athlon <sup>™</sup> XP/Duron <sup>™</sup> (K7) Socket A processor |
|                      | 128K L1 & 256K/64K L2 cache on die                                                         |
|                      | 200/266/333MHz FSB and DDR bus speeds                                                      |
|                      | Supports 1.4GHz and faster                                                                 |
| Chipset              | VIA KM400 Memory/AGP/PCI Controller (PAC)                                                  |
|                      | <ul> <li>VIA VT8235 Integrated Peripheral Controller (PSIPC)</li> </ul>                    |
| Memory               | 2 184-pin DDR sockets                                                                      |
|                      | <ul> <li>Supports DDR333/DDR266/DDR200 DIMM</li> </ul>                                     |
|                      | Supports up to 2GB DDR (Max)                                                               |
|                      | Supports only 2.5V DDR DIMM                                                                |
| I/O Control          | • IT8705                                                                                   |
| Slots                | <ul> <li>1 AGP slot supports 8X/4X/2X mode(1.5V)</li> </ul>                                |
|                      | <ul> <li>3 PCI slots supports 33MHz &amp; PCI 2.2 compliant</li> </ul>                     |
| On-Board IDE         | • 2 IDE bus master (UDMA33/ATA66/ATA100/ATA133) IDE ports                                  |
|                      | for up to 4 ATAPI devices                                                                  |
|                      | Supports PIO mode3, 4 (UDMA 33/ATA66/ATA100/ATA133) IDE                                    |
|                      | & ATAPI CD-ROM                                                                             |
| Hardware Monitor     | CPU/System fan revolution detect                                                           |
|                      | CPU/System temperature detect                                                              |
|                      | System voltage detect                                                                      |
|                      | CPU/System fan fail warning                                                                |
| On-Board Peripherals | • 1 Floppy port supports 2 FDD with 360K, 720K,1.2M, 1.44M                                 |
|                      | and 2.88M bytes                                                                            |
|                      | <ul> <li>1 Parallel port supports Normal/EPP/ECP mode</li> </ul>                           |
|                      | 1 Serial port (COMA), 1 VGA port, COMB on board                                            |
|                      | • 6 USB 2.0/1.1 ports (2 x Rear, 4 x Front by cable)                                       |
|                      | 1 Front Audio Connector                                                                    |

to be continued...

| On-Board Sound      | • VIA VT1617                                                        |
|---------------------|---------------------------------------------------------------------|
|                     | Line Out / 2 front speaker                                          |
|                     | <ul> <li>Line In / 2 rear speaker (by s/w switch)</li> </ul>        |
|                     | <ul> <li>Mic In / center &amp; subwoofer (by s/w switch)</li> </ul> |
|                     | SPDIF Out                                                           |
|                     | CD_In / Game connector                                              |
| On-Board VGA        | Built-in VIA KM400 chipset                                          |
| On-Board LAN        | Built-in VIA VT6103 chip                                            |
|                     | • 1 RJ45 port                                                       |
| PS/2 Connector      | PS/2 Keyboard interface and PS/2 Mouse interface                    |
| BIOS                | Licensed Award BIOS                                                 |
|                     | Supports Q-Flash                                                    |
| Additional Features | PS/2 Keyboard power on by password, PS/2 Mouse power on             |
|                     | External Modem wake up                                              |
|                     | <ul> <li>STR(Suspend-To-RAM)</li> </ul>                             |
|                     | AC Recovery                                                         |
|                     | <ul> <li>Poly fuse for keyboard over-current protection</li> </ul>  |
|                     | USB KB/Mouse wake up from S3                                        |
|                     | Support Thermal Shutdown function                                   |
|                     | Supports @BIOS                                                      |
|                     | Supports EasyTune 4                                                 |
| Overclocking        | Over Clock (DDR/CPU) by BIOS                                        |
|                     | <ul> <li>Over Voltage (DDR/AGP) by BIOS</li> </ul>                  |

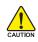

Please set the CPU host frequency in accordance with your processor's specifications. We don't recommend you to set the system bus frequency over the CPU's specification because these specific bus frequencies are not the standard specifications for CPU, chipset and most of the peripherals. Whether your system can run under these specific bus frequencies properly will depend on your hardware configurations, including CPU, Memory, Cards...etc.

## GA-7VM400M Motherboard Layout

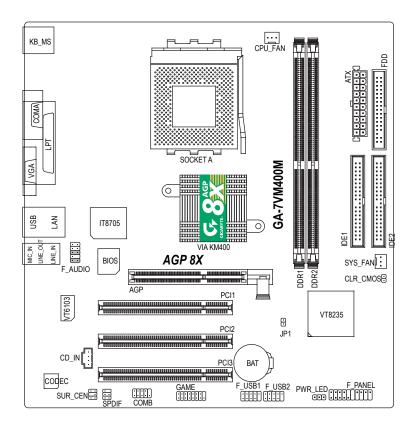

English

## **Block Diagram**

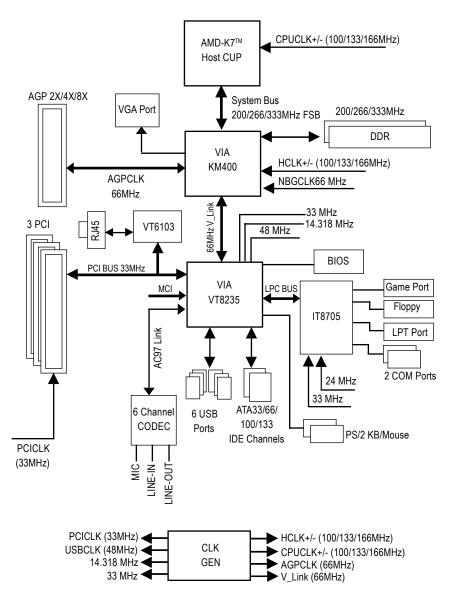

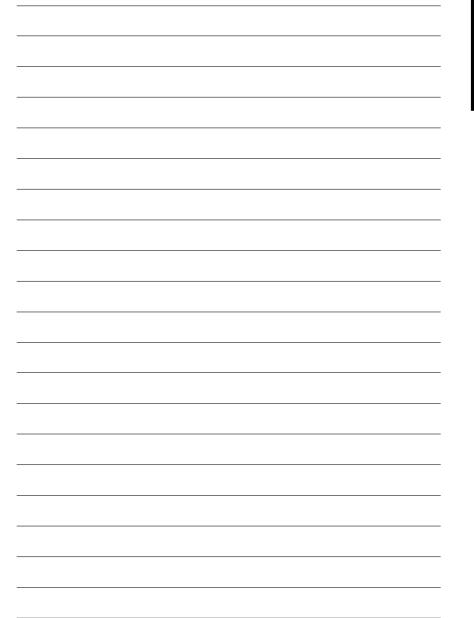

# **Chapter 2 Hardware Installation Process**

To set up your computer, you must complete the following steps:

- Step 1 Set System Jumper (JP1)
- Step 2 Install the Central Processing Unit (CPU)
- Step 3 Install Memory Modules
- Step 4 Install Expansion Cards
- Step 5 Connect Ribbon Cables, Cabinet Wires, and Power Supply

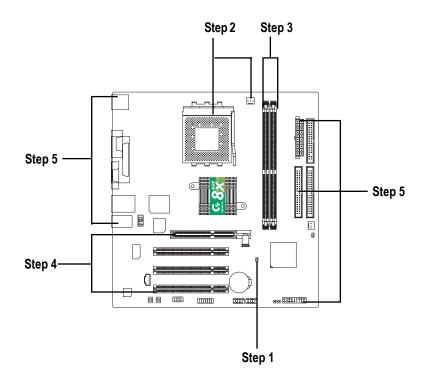

Congratulations you have accomplished the hardware installation!

Turn on the power supply or connect the power cable to the power outlet. Continue with the BIOS/software installation.

# Step 1: Set System Jumper (JP1)

The CPU FSB can be switched by SW1 and refer to below table.

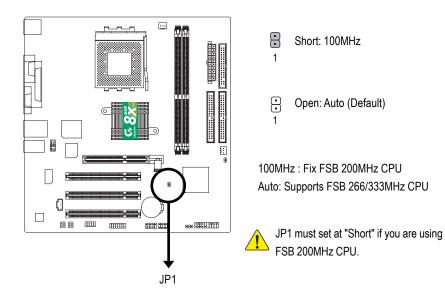

## Step 2: Install the Central Processing Unit (CPU)

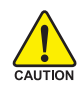

Before installing the processor, adhere to the following warning:

- 1. Please make sure the CPU type is supported by the motherboard.
- 2. If you do not match the CPU socket Pin 1 and CPU cut edge well, it will cause improper installation. Please change the insert orientation.

## Step 2-1: CPU Installation

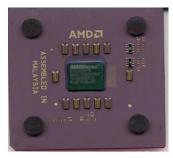

CPU Top View

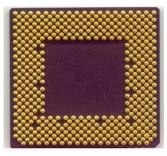

CPU Bottom View

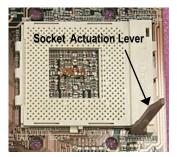

1. Pull up the CPU socket lever and up to 90-degree angle.

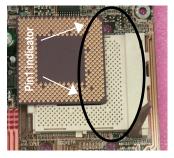

 Locate Pin 1 in the socket and look for a (golden) cut edge on the CPU upper corner. Then insert the CPU into the socket.

## Step 2-2: CPU Cooling Fan Installation

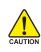

Before installing the CPU cooling fan, adhere to the following warning:

- 1. Please use AMD approved cooling fan.
- 2. We recommend you to apply the thermal tape to provide better heat conduction between your CPU and cooling fan.
- 3. Make sure the CPU fan power cable is plugged in to the CPU fan connector, this completes the installation.

Please refer to CPU cooling fan user's manual for more detail installation procedure.

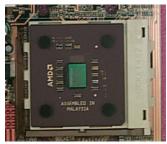

1. Press down the CPU socket lever and finish CPU installation.

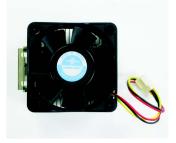

2. Use qualified fan approved by AMD.

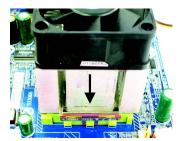

3. Fasten the cooling fan supporting-base onto the CPU socket on the motherboard.

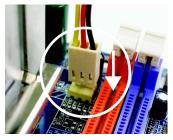

 Make sure the CPU fan is plugged to the CPU fan connector, than install completely.

## **Step 3: Install Memory Modules**

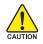

Before installing the memory modules, adhere to the following warning:1. Please note that the DIMM module can only fit in one direction due to the notch. Wrong orientation will cause improper installation. Please change the insert orientation.

The motherboard has 2 dual inline memory module (DIMM) sockets. The BIOS will automatically detects memory type and size. To install the memory module, just push it vertically into the DIMM socket. The DIMM module can only fit in one direction due to the notch. Memory size can vary between sockets.

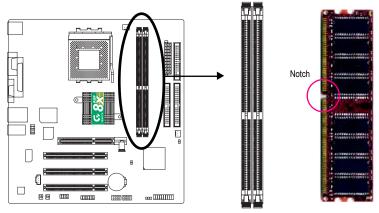

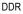

#### Total Memory Sizes With Unbuffered DDR DIMM

| Devices used on DIMM    | 1 DIMM x 64 | 2 DIMMs x 64 |  |  |
|-------------------------|-------------|--------------|--|--|
| 64 Mbit (2Mx8x4 banks)  | 128 MBytes  | 256 MBytes   |  |  |
| 64 Mbit (1Mx16x4 banks) | 32 MBytes   | 64 MBytes    |  |  |
| 128 Mbit(4Mx8x4 banks)  | 256 MBytes  | 512 MBytes   |  |  |
| 128 Mbit(2Mx16x4 banks) | 64 MBytes   | 128 MBytes   |  |  |
| 256 Mbit(8Mx8x4 banks)  | 512 MBytes  | 1 GBytes     |  |  |
| 256 Mbit(4Mx16x4 banks) | 128 MBytes  | 256 MBytes   |  |  |
| 512 Mbit(16Mx8x4 banks) | 1 GBytes    | 2 GBytes     |  |  |
| 512 Mbit(8Mx16x4 banks) | 256 MBytes  | 512 MBytes   |  |  |
|                         |             |              |  |  |

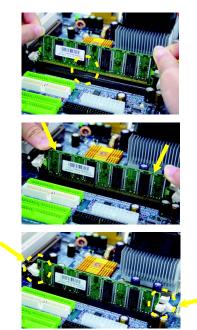

- 1. The DIMM socket has a notch, so the DIMM memory module can only fit in one direction.
- 2. Insert the DIMM memory module vertically into the DIMM socket. Then push it down.
- Close the plastic clip at both edges of the DIMM sockets to lock the DIMM memory module. Reverse the installation steps when you wish to remove the DIMM memory module.

#### **DDR Introduction**

Established on the existing SDRAM infrastructure, DDR (Double Data Rate) memory is a high performance and cost-effective solution that allows easy adoption for memory vendors, OEMs, and system integrators.

DDR memory is a great evolutionary solution for the PC industry that builds on the existing SDRAM architecture, yet make the awesome advances in solving the system performance bottleneck by doubling the memory bandwidth. Nowadays, with the highest bandwidth of 3.2GB/s of DDR400 memory and complete line of DDR400/333/266/200 memory solutions, DDR memory is the best choice for building high performance and low latency DRAM subsystem that are suitable for servers, workstations, and full range of desktop PCs.

## Step 4: Install Expansion Cards

- 1. Read the related expansion card's instruction document before install the expansion card into the computer.
- 2. Remove your computer's chassis cover, screws and slot bracket from the computer.
- 3. Press the expansion card firmly into expansion slot in motherboard.
- 4. Be sure the metal contacts on the card are indeed seated in the slot.
- 5. Replace the screw to secure the slot bracket of the expansion card.
- 6. Replace your computer's chassis cover.
- 7. Power on the computer, if necessary, setup BIOS utility of expansion card from BIOS.
- 8. Install related driver from the operating system.

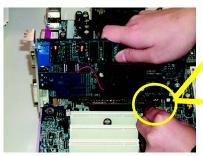

AGP Card

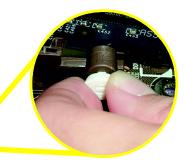

Please carefully pull out the small white-drawable bar at the end of the AGP slot when you try to install/ uninstall the AGP card. Please align the AGP card to the onboard AGP slot and press firmly down on the slot. Make sure your AGP card is locked by the small white-drawable bar.

# Step 5: Connect Ribbon Cables, Cabinet Wires and Power Supply

## Step 5-1: I/O Back Panel Introduction

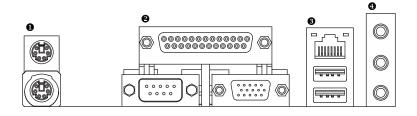

#### • PS/2 Keyboard and PS/2 Mouse Connector

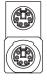

- PS/2 Mouse Connector (6 pin Female)
- PS/2 Keyboard Connector (6 pin Female)
- This connector supports standard PS/2 keyboard and PS/2 mouse.

#### ❷ Parallel Port, Serial Port and VGA Port (LPT/COMA/VGA)

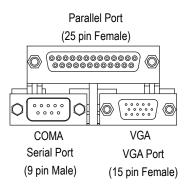

This connector supports 1 standard COM port, 1 Parallel port and 1 VGA port. Device like printer can be connected to Parallel port; mouse and modem etc. can be connected to Serial port.

#### USB / LAN Connector

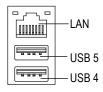

- > LAN is fast Ethernet with 10/100Mbps speed.
- Before you connect your device(s) into USB connector(s), please make sure your device(s) such as USB keyboard,mouse, scanner, zip, speaker...etc. Have a standard USB interface.Also make sure your OS supports USB controller. If your OS does not support USB controller, please contact OS vendor for possible patch or driver upgrade. For more information please contact your OS or device(s) vendors.

#### Audio Connectors

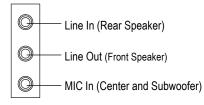

After install onboard audio driver, you may connect speaker to Line Out jack, microphone to MIC In jack. Device like CD-ROM,walkman etc. can be connected to Line-In jack.

#### Please note:

You are able to use 2-/4-/6-channel audio feature by S/W selection.

If you want to enable 6-channel function, you have 2 choose for hardware connection.

#### Method1:

Connect "Front Speaker" to "Line Out" Connect "Rear Speaker" to "Line In" Connect "Center and Subwoofer" to "MIC Out ". Method2:

You can refer to page 25, and contact your nearest dealer for optional SUR\_CEN cable.

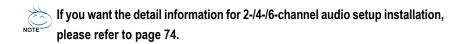

## Step 5-2: Connectors Introduction

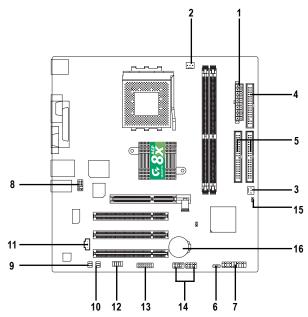

| 1) ATX         | 9) SUR_CEN          |
|----------------|---------------------|
| 2) CPU_FAN     | 10) SPDIF           |
| 3) SYS_FAN     | 11) CD_IN           |
| 4) FDD         | 12) COMB            |
| 5) IDE1 / IDE2 | 13) GAME            |
| 6) PWR_LED     | 14) F_USB1 / F_USB2 |
| 7) F_PANEL     | 15) CLR_CMOS        |
| 8) F_AUDIO     | 16) BAT             |

## 1) ATX (ATX Power)

AC power cord should only be connected to your power supply unit after ATX power cable and other related devices are firmly connected to the mainboard.

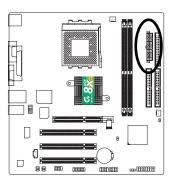

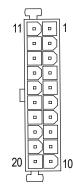

| Pin No. | Definition           |
|---------|----------------------|
| 1       | 3.3V                 |
| 2       | 3.3V                 |
| 3       | GND                  |
| 4       | VCC                  |
| 5       | GND                  |
| 6       | VCC                  |
| 7       | GND                  |
| 8       | Power Good           |
| 9       | 5V SB (stand by +5V) |
| 10      | +12V                 |
| 11      | 3.3V                 |
| 12      | -12V                 |
| 13      | GND                  |
| 14      | PS_ON(soft on/off)   |
| 15      | GND                  |
| 16      | GND                  |
| 17      | GND                  |
| 18      | -5V                  |
| 19      | VCC                  |
| 20      | VCC                  |

## 2) CPU\_FAN (CPU Fan Connector)

Please note, a proper installation of the CPU cooler is essential to prevent the CPU from running under abnormal condition or damaged by overheating. The CPU fan connector supports Max. current up to 600 mA.

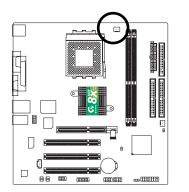

| 1 |   |       |  |
|---|---|-------|--|
|   | L | <br>_ |  |

| Pin No. | Definition |
|---------|------------|
| 1       | GND        |
| 2       | +12V       |
| 3       | Sense      |

#### 3) SYS\_FAN (System Fan Connector)

This connector allows you to link with the cooling fan on the system case to lower the system temperature.

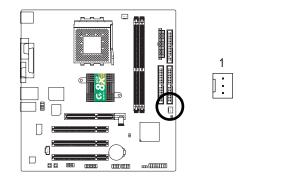

| Pin No. | Definition |
|---------|------------|
| 1       | GND        |
| 2       | +12V       |
| 3       | Sense      |

#### 4) FDD (Floppy Connector)

Please connect the floppy drive ribbon cables to FDD. It supports 360K, 1.2M, 720K, 1.44M and 2.88M bytes floppy disk types.

The red stripe of the ribbon cable must be the same side with the Pin1.

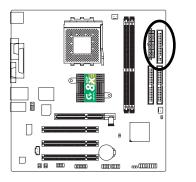

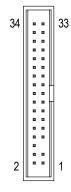

#### 5) IDE1 / IDE2 (IDE1 / IDE2 Connector)

#### Important Notice:

Please connect first hard disk to IDE1 and connect CD-ROM to IDE2. The red stripe of the ribbon cable must be the same side with the Pin1.

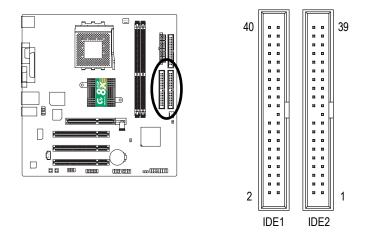

#### 6) PWR\_LED

PWR\_LED is connect with the system power indicator to indicate whether the system is on/off. It will blink when the system enters suspend mode. If you use dual color LED, power LED will turn to another color.

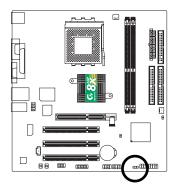

1 👓

| Pin No. | Definition |
|---------|------------|
| 1       | MPD+       |
| 2       | MPD-       |
| 3       | MPD-       |

#### 7) F\_PANEL (2 x 10 pins Connector)

Please connect the power LED, PC speaker, reset switch and power switch etc. of your chassis front panel to the F\_PANEL connector according to the pin assignment below.

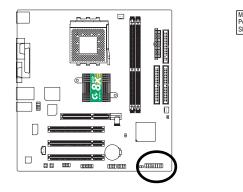

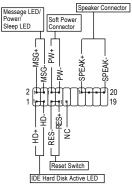

| HD (IDE Hard Disk Active LED)       | Pin 1: LED anode(+)          |
|-------------------------------------|------------------------------|
|                                     | Pin 2: LED cathode(-)        |
| SPK (Speaker Connector)             | Pin 1: VCC(+)                |
|                                     | Pin 2- Pin 3: NC             |
|                                     | Pin 4: Data(-)               |
| RES (Reset Switch)                  | Open: Normal Operation       |
|                                     | Close: Reset Hardware System |
| PW (Soft Power Connector)           | Open: Normal Operation       |
|                                     | Close: Power On/Off          |
| MSG (Message LED/ Power/ Sleep LED) | Pin 1: LED anode(+)          |
|                                     | Pin 2: LED cathode(-)        |
| NC                                  | NC                           |

### 8) F\_AUDIO (Front Audio Connector)

If you want to use Front Audio connector, you must remove 5-6, 9-10 Jumper.

In order to utilize the front audio header, your chassis must have front audio connector. Also please make sure the pin assignment on the cable is the same as the pin assignment on the MB header. To find out if the chassis you are buying support front audio connector, please contact your dealer. Please note, you can have the alternative of using front audio connector or of using rear audio connector to play sound.

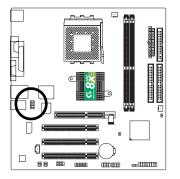

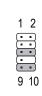

| Pin No. | Definition      |
|---------|-----------------|
| 1       | MIC             |
| 2       | GND             |
| 3       | REF             |
| 4       | Power           |
| 5       | Front Audio (R) |
| 6       | Rear Audio (R)  |
| 7       | Reserved        |
| 8       | No Pin          |
| 9       | Front Audio (L) |
| 10      | Rear Audio (L)  |

### 9) SUR\_CEN (Surround Center Connector)

Please contact your nearest dealer for optional SUR\_CEN cable.

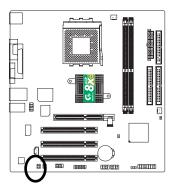

| Pin No. | Definition |
|---------|------------|
| 1       | SUR OUTL   |
| 2       | SUR OUTR   |
| 3       | GND        |
| 4       | No Pin     |
| 5       | CENTER_OUT |
| 6       | BASS_OUT   |

#### 10) SPDIF (SPDIF Out Connector)

The SPDIF output is capable of providing digital audio to external speakers or compressed AC3 data to an external Dolby Digital Decoder. Use this feature only when your stereo system has digital input function. Be careful with the polarity of the SPDIF connector. Check the pin assignment carefully while you connect the SPDIF cable, incorrect connection between the cable and connector will make the device unable to work or even damage it. For optional SPDIF cable, please contact your local dealer.

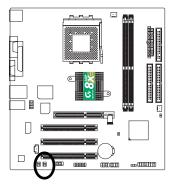

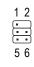

| Pin No. | Definition |
|---------|------------|
| 1       | VCC        |
| 2       | No Pin     |
| 3       | SPDIF      |
| 4       | NC         |
| 5       | GND        |
| 6       | GND        |

#### 11) CD\_IN (CD In Connector)

Connect CD-ROM or DVD-ROM audio out to the connector.

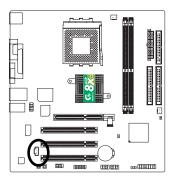

| Pin No. | Definition |
|---------|------------|
| 1       | CD-L       |
| 2       | GND        |
| 3       | GND        |
| 4       | CD-R       |

#### 12) COMB (COM B Connector)

Be careful with the polarity of the COMB connector. Check the pin assignment carefully while you connect the COMB cable, incorrect connection between the cable and connector will make the device unable to work or even damage it. For optional COMB cable, please contact your local dealer.

10

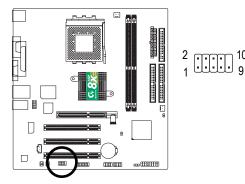

| Pin No. | Definition |
|---------|------------|
| 1       | NDCDB-     |
| 2       | NSINB      |
| 3       | NSOUTB     |
| 4       | NDTRB-     |
| 5       | GND        |
| 6       | NDSRB-     |
| 7       | NRTSB-     |
| 8       | NCTSB-     |
| 9       | NRIB-      |
| 10      | No Pin     |

#### 13) GAME (Game Connector)

This connector supports joystick, MIDI keyboard and other relate audio devices. Check the pin assignment while you connect the game cables. Please contact your nearest dealer for optional game cables.

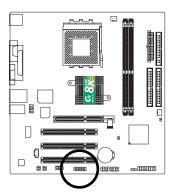

| 2 |   |   |   |   |   | 16 | 6 |
|---|---|---|---|---|---|----|---|
| : | • | [ | [ | [ | [ |    |   |
| 1 |   |   |   |   |   | 15 | 5 |

| Pin No. | Definition |
|---------|------------|
| 1       | VCC        |
| 2       | GRX1_R     |
| 3       | GND        |
| 4       | GPSA2      |
| 5       | VCC        |
| 6       | GPX2_R     |
| 7       | GPY2_R     |
| 8       | MSI_R      |
| 9       | GPSA1      |
| 10      | GND        |
| 11      | GPY1_R     |
| 12      | VCC        |
| 13      | GPSB1      |
| 14      | MSO_R      |
| 15      | GPSB2      |
| 16      | No Pin     |

#### 14) F\_USB1 / F\_USB2 (Front USB Connector, Yellow )

Be careful with the polarity of the F\_USB connector. Check the pin assignment carefully while you connect the F\_USB cable, incorrect connection between the cable and connector will make the device unable to work or even damage it. For optional F\_USB cable, please contact your local dealer.

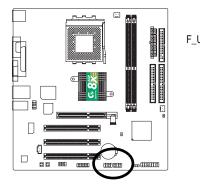

| USB1 | 2 | 10<br>• • • • •<br>• • • •<br>9 | 2 10<br>F_USB2    |
|------|---|---------------------------------|-------------------|
|      |   | Pin No.                         | Definition        |
|      |   | 1                               | Power             |
|      |   | 2                               | Power             |
|      |   | 3                               | USB0 DX-/USB2 DX- |
|      |   | 4                               | USB1 Dy-/USB3 Dy- |
|      |   | 5                               | USB0 DX+/USB2 DX+ |
|      |   | 6                               | USB1 Dy+/USB3 Dy+ |
|      |   | 7                               | GND               |
|      |   | 8                               | GND               |
|      |   | 9                               | No Pin            |
|      |   | 10                              | NC                |

Short: Clear CMOS

Open: Normal

#### 15) CLR\_CMOS (Clear CMOS)

You may clear the CMOS data to its default values by this jumper. To clear CMOS, temporarily shor 1-2 pin. Default doesn't include the "Shunter" to prevent from improper use this jumper.

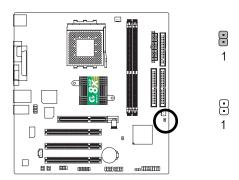

## 16) BAT (BATTERY)

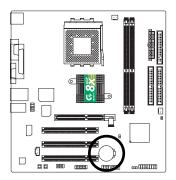

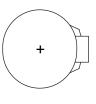

#### CAUTION

- Danger of explosion if battery is incorrectly replaced.
- Replace only with the same or equivalent type recommended by the manufacturer.
- Dispose of used batteries according to the manufacturer's instructions.

If you want to erase CMOS...

- 1. Turn off the computer and unplug the power cord.
- 2. Remove the battery, wait for 30 second.
- 3. Re-install the battery.
- 4. Plug the power cord and turn on the computer.

# Chapter 3 BIOS Setup

BIOS Setup is an overview of the BIOS Setup Program. The program that allows users to modify the basic system configuration. This type of information is stored in battery-backed CMOS RAM so that it retains the Setup information when the power is turned off.

#### ENTERING SETUP

Powering ON the computer and pressing <Del> immediately will allow you to enter Setup. If you require more advanced BIOS settings, please go to "Advanced BIOS" setting menu. To enter Advanced BIOS setting menu, press "Ctrl+F1" key on the BIOS screen.

| < <b>1</b> >    | Move to previous item                                                                                                    |  |  |
|-----------------|----------------------------------------------------------------------------------------------------|--|--|
| < <b>\</b> >    | Move to next item                                                                                                    |  |  |
| < <b>←</b> >    | Move to the item in the left hand                                                                                                    |  |  |
| < <b>&gt;</b> > | Move to the item in the right hand                                                                                                    |  |  |
| Enter           | Selectitem                                                                                                    |  |  |
| <esc></esc>     | Main Menu - Quit and not save changes into CMOS Status Page Setup Menu and Option Page Setup Menu - Exit current page and return to Main Menu |  |  |
| /Dallas         |                                                                                                    |  |  |
| <+/PgUp>        | Increase the numeric value or make changes                                                                                                    |  |  |
| <-/PgDn>        | Decrease the numeric value or make changes                                                                                                    |  |  |
| <f1></f1>       | General help, only for Status Page Setup Menu and Option Page Setup Menu                                                                      |  |  |
| <f2></f2>       | Item Help                                                                                                    |  |  |
| <f3></f3>       | Reserved                                                                                                    |  |  |
| <f4></f4>       | Reserved                                                                                                    |  |  |
| <f5></f5>       | Restore the previous CMOS value from CMOS, only for Option Page Setup Menu                                                                    |  |  |
| <f6></f6>       | Load the file-safe default CMOS value from BIOS default table                                                                                 |  |  |
| <f7></f7>       | Load the Optimized Defaults                                                                                                    |  |  |
| <f8></f8>       | Q-Flash function                                                                                                    |  |  |
| <f9></f9>       | System Information                                                                                                    |  |  |
| <f10></f10>     | Save all the CMOS changes, only for Main Menu                                                                                                 |  |  |
|                 |                                                                                                    |  |  |

#### GETTING HELP

#### Main Menu

The on-line description of the highlighted setup function is displayed at the bottom of the screen.

#### Status Page Setup Menu / Option Page Setup Menu

Press F1 to pop up a small help window that describes the appropriate keys to use and the possible selections for the highlighted item. To exit the Help Window press <Esc>.

## The Main Menu (For example: BIOS Ver. : FAa)

Once you enter Award BIOS CMOS Setup Utility, the Main Menu (Figure 1) will appear on the screen. The Main Menu allows you to select from eight setup functions and two exit choices. Use arrow keys to select among the items and press <Enter> to accept or enter the sub-menu.

| 1 3 13 8                   |                         |  |  |
|----------------------------|-------------------------|--|--|
| Standard CMOS Features     | Load Fail-Safe Defaults |  |  |
| Advanced BIOS Features     | Load Optimized Defaults |  |  |
| Integrated Peripherals     | Set Supervisor Password |  |  |
| Power Management Setup     | Set User Password       |  |  |
| PnP/PCI Configurations     | Save & Exit Setup       |  |  |
| PC Health Status           | Exit Without Saving     |  |  |
| Frequency/Voltage Control  |                         |  |  |
| ESC: Quit                  | ↑↓→←: Select Item       |  |  |
| F8: Q-Flash                | F10: Save & Exit Setup  |  |  |
| Time, Date, Hard Disk Type |                         |  |  |
|                            |                         |  |  |

#### CMOS Setup Utility-Copyright (C) 1984-2003 Award Software

Figure 1: Main Menu

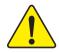

If you can't find the setting you want, please press "Ctrl+F1" to search the advanced option widden.

#### • Standard CMOS Features

This setup page includes all the items in standard compatible BIOS.

#### • Advanced BIOS Features

This setup page includes all the items of Award special enhanced features.

# • Integrated Peripherals

This setup page includes all onboard peripherals.

# • Power Management Setup

This setup page includes all the items of Green function features.

# • PnP/PCI Configurations

This setup page includes all the configurations of PCI & PnP ISA resources.

# • PC Health Status

This setup page is the System auto detect Temperature, voltage, fan, speed.

# • Frequency/Voltage Control

This setup page is control CPU's clock and frequency ratio.

# • Load Fail-Safe Defaults

Fail-Safe Defaults indicates the value of the system parameters which the system would be in safe configuration.

# • Load Optimized Defaults

Optimized Defaults indicates the value of the system parameters which the system would be in best performance configuration.

# • Set Supervisor password

Change, set, or disable password. It allows you to limit access to the system and Setup, or just to Setup.

#### • Set User password

Change, set, or disable password. It allows you to limit access to the system.

# • Save & Exit Setup

Save CMOS value settings to CMOS and exit setup.

# • Exit Without Saving

Abandon all CMOS value changes and exit setup.

# **Standard CMOS Features**

CMOS Setup Utility-Copyright (C) 1984-2003 Award Software

| Standard CMOS Features                                           |                            |                           |  |  |
|------------------------------------------------------------------|----------------------------|---------------------------|--|--|
| Date (mm:dd:yy)                                                  | Tue, Dec 2 2003            | Item Help                 |  |  |
| Time (hh:mm:ss)                                                  | 22:31:24                   | Menu Level 🕨              |  |  |
|                                                                  |                            | Change the day, month,    |  |  |
| ► IDE Primary Master                                             | [None]                     | year                      |  |  |
| ► IDE Primary Slave                                              | [None]                     |                           |  |  |
| ►IDE Secondary Master                                            | [None]                     | <week></week>             |  |  |
| ► IDE Secondary Slave                                            | [None]                     | Sun. to Sat.              |  |  |
|                                                                  |                            |                           |  |  |
| Drive A                                                          | [1.44M, 3.5"]              | <month></month>           |  |  |
| Drive B                                                          | [None]                     | Jan. to Dec.              |  |  |
| Floppy 3 Mode Support                                            | [Disabled]                 |                           |  |  |
|                                                                  |                            | <day></day>               |  |  |
| Halt On                                                          | [All, But Keyboard]        | 1 to 31 (or maximum       |  |  |
|                                                                  |                            | allowed in the month)     |  |  |
| Base Memory                                                      | 640K                       |                           |  |  |
| Extended Memory                                                  | 95M                        | <year></year>             |  |  |
| Total Memory                                                     | 96M                        | 1999 to 2098              |  |  |
|                                                                  |                            |                           |  |  |
| $\uparrow \downarrow \rightarrow \leftarrow$ : Move Enter:Select | +/-/PU/PD: Value F10: Save | ESC:Exit F1: General Help |  |  |
| F5: Previous Values                                              | F6: Fail-Safe Defaults     | F7: Optimized Defaults    |  |  |

#### Standard CMOS Features

Figure 2: Standard CMOS Features

#### ு Date

The date format is <week>, <month>, <day>, <year>.

- Week The week, from Sun to Sat, determined by the BIOS and is display only.
- ✤ Month The month, Jan. Through Dec.
- Day The day, from 1 to 31 (or the maximum allowed in the month)
- → Year The year, from 1999 through 2098

#### ☞ Time

The times format in <hour> <minute> <second>. The time is calculated base on the 24-hour military-time clock. For example, 1 p.m. is 13:00:00.

# ∽ IDE Primary Master, Slave / IDE Secondary Master, Slave

The category identifies the types of hard disk from drive C to F that has been installed in the computer. There are two types: auto type, and manual type. Manual type is user-definable; Auto type which will automatically detect HDD type.

Note that the specifications of your drive must match with the drive table. The hard disk will not work properly if you enter improper information for this category.

If you select User Type, related information will be asked to enter to the following items. Enter the information directly from the keyboard and press <Enter>. Such information should be provided in the documentation form your hard disk vendor or the system manufacturer.

| ➡ Capacity     | The hard disk size. The unit is MegaBytes.                                                           |
|----------------|----------------------------------------------------------------------------------------------------|
| ➡ Access Mode  | The options are: Auto / Large / LBA / Normal.                                                        |
| ➡ Cylinder     | The cylinder number of hard disk.                                                                    |
| ➡ Head         | The read /write head number of hard disk.                                                            |
| ➡ Precomp      | The cylinder number at which the disk driver changes the write current.                              |
| ➡ Landing Zone | The cylinder number that the disk driver heads(read/write) are seated when the disk drive is parked. |
| ➡ Sectors      | The sector number of each track define on the hard disk.                                             |

If a hard disk has not been installed select NONE and press <Enter>.

#### ∽ Drive A/Drive B

The category identifies the types of floppy disk drive A or drive B that has been installed in the computer.

| ➡ None        | No floppy drive installed                                |
|---------------|----------------------------------------------------------|
| ▶ 360K, 5.25" | 5.25 inch PC-type standard drive; 360K byte capacity.    |
| ▶ 1.2M, 5.25" | 5.25 inch AT-type high-density drive; 1.2M byte capacity |
|               | (3.5 inch when 3 Mode is Enabled).                       |
| ▶ 720K, 3.5"  | 3.5 inch double-sided drive; 720K byte capacity          |
| ▶ 1.44M, 3.5" | 3.5 inch double-sided drive; 1.44M byte capacity.        |
| ▶ 2.88M, 3.5" | 3.5 inch double-sided drive; 2.88M byte capacity.        |
|               |                                                          |

# ∽ Floppy 3 Mode Support (for Japan Area)

- Disabled Normal Floppy Drive. (Default value)
- Drive A Drive A is 3 mode Floppy Drive.
- ► Drive B Drive B is 3 mode Floppy Drive.
- ➡ Both Drive A & B are 3 mode Floppy Drives.

## ு Halt on

The category determines whether the computer will stop if an error is detected during power up.

| No Errors           | The system boot will not stop for any error that may be detected and you will be prompted. |
|---------------------|--------------------------------------------------------------------------------------------|
| Mall Errors         | Whenever the BIOS detects a non-fatal error the system boot will be stopped.               |
| ➡ All, But Keyboard | The system boot will not stop for all errors except a keyboard error.<br>(Default value)   |
| ➡ All, But Diskette | The system boot will not stop for all errors except a disk error.                          |
| ➡ All, But Disk/Key | The system boot will not stop for all errors except keyboard and disk errors.              |

#### ∽ Memory

The category is display-only which is determined by POST (Power On Self Test) of the BIOS.

#### **Base Memory**

The POST of the BIOS will determine the amount of base (or conventional) memory installed in the system.

The value of the base memory is typically 512K for systems with 512K memory installed on the motherboard, or 640K for systems with 640K or more memory installed on the motherboard.

#### **ExtendedMemory**

The BIOS determines how much extended memory is present during the POST.

This is the amount of memory located above 1MB in the CPU's memory address map.

# **Advanced BIOS Features**

CMOS Setup Utility-Copyright (C) 1984-2003 Award Software

|                                                                  | Advanced BIOS Features     |                           |
|------------------------------------------------------------------|----------------------------|---------------------------|
| First Boot Device                                                | [Floppy]                   | Item Help                 |
| Second Boot Device                                               | [HDD-0]                    | Menu Level 🕨              |
| Third Boot Device                                                | [CDROM]                    | Select Boot Device        |
| Password Check                                                   | [Setup]                    | Priority                  |
|                                                                  |                            |                           |
|                                                                  |                            | [Floppy]                  |
|                                                                  |                            | Boot from floppy          |
|                                                                  |                            |                           |
|                                                                  |                            | [LS120]                   |
|                                                                  |                            | Boot from LS120           |
|                                                                  |                            |                           |
| $\uparrow \downarrow \rightarrow \leftarrow$ : Move Enter:Select | +/-/PU/PD: Value F10: Save | ESC:Exit F1: General Help |
| F5: Previous Values                                              | F6: Fail-Safe Defaults     | F7: Optimized Defaults    |

Advanced BIOS Features

Figure 3: Advanced BIOS Features

# ∽ First / Second / Third Boot Device

| ➡ Floppy    | Select your boot device priority by Floppy.        |
|-------------|----------------------------------------------------|
| ▶ LS120     | Select your boot device priority by LS120.         |
| ➡ HDD 0~3   | Select your boot device priority by Hard Disk 0~3. |
| ➡ SCSI      | Select your boot device priority by SCSI.          |
| ➡ CDROM     | Select your boot device priority by CDROM.         |
| ➡ ZIP       | Select your boot device priority by ZIP.           |
| ➡ USB-FDD   | Select your boot device priority by USB-FDD.       |
| ➡ USB-ZIP   | Select your boot device priority by USB-ZIP.       |
| ▶ USB-CDROM | Select your boot device priority by USB-CDROM.     |
| ➡ USB-HDD   | Select your boot device priority by USB-HDD.       |
| ➡ LAN       | Select your boot device priority by LAN.           |
| ➡ Disabled  | Select your boot device priority by Disabled.      |

# → Password Check

| ➡ System | The system can not boot and can not access to Setup page will be denied |
|----------|-------------------------------------------------------------------------|
|          | if the correct password is not entered at the prompt.                   |
| ➡ Setup  | The system will boot, but access to Setup will be denied if the correct |
|          | password is not entered at the prompt. (Default value)                  |

# **Integrated Peripherals**

CMOS Setup Utility-Copyright (C) 1984-2003 Award Software

Integrated Peripherals

| OnChip IDE Channel0   | Integrated Peri     | Enabled]  | Iten      | n Help           |
|-----------------------|---------------------|-----------|-----------|------------------|
| OnChip IDE Channel1   |                     | Enabled]  |           | nu Level 🕨       |
| AC97 Audio            |                     | Auto]     |           |                  |
| VIA Onboard LAN       |                     | Enabled]  |           |                  |
| USB 1.1 Controller    | [                   | Enabled]  |           |                  |
| USB 2.0 Controller    | [                   | Enabled]  |           |                  |
| USB Keyboard Support  | [                   | Disabled] |           |                  |
| USB Mouse Support     | [                   | Disabled] |           |                  |
| Onboard Serial Port 1 | [                   | 3F8/IRQ4] |           |                  |
| Onboard Serial Port 2 | [                   | 2F8/IRQ3] |           |                  |
| Onboard Parallel Port | [                   | 378/IRQ7] |           |                  |
| Parallel Port Mode    | [                   | SPP]      |           |                  |
| Game Port Address     | [                   | 201]      |           |                  |
| Midi Port Address     | [                   | 330]      |           |                  |
| Midi Port IRQ         | [                   | 10]       |           |                  |
|                       |                     |           |           |                  |
|                       |                     |           |           |                  |
|                       |                     |           |           |                  |
|                       |                     |           |           |                  |
|                       |                     |           |           |                  |
|                       |                     |           |           |                  |
|                       |                     |           |           |                  |
|                       |                     |           |           |                  |
|                       |                     |           |           |                  |
|                       |                     |           |           |                  |
|                       |                     |           |           |                  |
|                       | +/-/PU/PD: Value    |           |           | F1: General Help |
| F5: Previous Values   | F6: Fail-Safe Defau | ults      | F7: Optim | zed Defaults     |

Figure 4: Integrated Peripherals

# ా OnChip IDE Channel 0

When Enabled, allows you to use the onboard primary PCI IDE. If a hard disk controller card is used, please set at Disabled.

- Enabled
   Enable onboard 1st channel IDE port. (Default value)
- Disabled Disable onboard 1st channel IDE port.

## ా OnChip IDE Channel 1

When Enabled, allows you to use the onboard primary PCI IDE. If a hard disk controller card is used, please set at Disabled.

| ➡ Enabled  | Enable onboard 2nd channel IDE port. (Default value) |
|------------|------------------------------------------------------|
| ➡ Disabled | Disable onboard 2nd channel IDE port.                |

#### ∽ AC97 Audio

| ➡ Enabled  | Enable onchip AC97 controller. (Default value) |
|------------|------------------------------------------------|
| ➡ Disabled | Disable onchip AC97 controller.                |

#### ∽ VIA Onboard LAN

| ➡ Enabled  | Enable onboard LAN function. (Default value) |
|------------|----------------------------------------------|
| ➡ Disabled | Disable this function.                       |

# ☞ USB 1.1 Controller

| Enabled | Enable USB 1.1 | controller. | (Default | value) |
|---------|----------------|-------------|----------|--------|
|         |                |             |          |        |

➡ Disabled Disable USB 1.1 controller.

#### ∽ USB 2.0 Controller

- ➡ Enabled Enable USB 2.0 controller. (Default value)
- Disabled Disable USB 2.0 controller.

# ా USB Keyboard Support

| Enabled    | Enable USB keyboard support.                  |
|------------|-----------------------------------------------|
| ➡ Disabled | Disable USB keyboard support. (Default value) |

#### ∽ USB Mouse Support

| Enabled    | Enable USB mouse support.                  |
|------------|--------------------------------------------|
| ➡ Disabled | Disable USB mouse support. (Default value) |

#### ∽ Onboard Serial Port 1

| Disabled   | Disable onboard Serial port 1.                                               |
|------------|------------------------------------------------------------------------------|
| ▶ 3F8/IRQ4 | Enable onboard Serial port 1 and address is 3F8, using IRQ4. (Default value) |
| ▶ 2F8/IRQ3 | Enable onboard Serial port 1 and address is 2F8, using IRQ3.                 |
| ▶ 3E8/IRQ4 | Enable onboard Serial port 1 and address is 3E8, using IRQ4.                 |
| ▶ 2E8/IRQ3 | Enable onboard Serial port 1 and address is 2E8, using IRQ3.                 |
| ➡ Auto     | BIOS will automatically setup the port 1 address.                            |

#### ∽ Onboard Serial Port 2

| Disabled   | Disable onboard Serial port 2.                                               |
|------------|------------------------------------------------------------------------------|
| ▶ 3F8/IRQ4 | Enable onboard Serial port 2 and address is 3F8, using IRQ4.                 |
| ▶ 2F8/IRQ3 | Enable onboard Serial port 2 and address is 2F8, using IRQ3. (Default value) |
| ▶ 3E8/IRQ4 | Enable onboard Serial port 2 and address is 3E8, using IRQ4.                 |
| ▶ 2E8/IRQ3 | Enable onboard Serial port 2 and address is 2E8, using IRQ3.                 |
| ► Auto     | BIOS will automatically setup the port 2 address.                            |

#### 🖙 Onboard Parallel port

This feature allows you to select from a given set of parameters if the parallel port uses the onboard I/O controller.

Disable onboard LPT port.
 378/IRQ7 Enable onboard LPT port and address is 378, using IRQ7. (Default value)
 278/IRQ5 Enable onboard LPT port and address is 278, using IRQ5.
 3BC/IRQ7 Enable onboard LPT port and address is 3BC, using IRQ7.

# ా Parallel Port Mode

This feature allows you to connect with an advanced printer via the port mode it supports.

SPP Using Parallel port as Standard Parallel Port. (Default value)
 EPP Using Parallel port as Enhanced Parallel Port.
 ECP Using Parallel port as Extended Capabilities Port.
 ECP+EPP Using Parallel port as ECP & EPP mode.

## ං Game Port Address

| ➡ Disabled | Disable this function.                        |
|------------|-----------------------------------------------|
| ▶ 201      | Set Game Port Address to 201. (Default value) |
| ▶ 209      | Set Game Port Address to 209.                 |

#### ా Midi Port Address

| Disabled | Disable this function.                        |
|----------|-----------------------------------------------|
| ▶ 330    | Set Midi Port Address to 330. (Default value) |
| ▶ 300    | Set Midi Port Address to 300.                 |

# ☞ Midi Port IRQ

| ▶ 5  | Set Midi Port IRQ to 5.                  |
|------|------------------------------------------|
| ▶ 10 | Set Midi Port IRQ to 10. (Default value) |

# **Power Management Setup**

CMOS Setup Utility-Copyright (C) 1984-2003 Award Software

Power Management Setup

|   |                                                                            | · ·               |                           |
|---|----------------------------------------------------------------------------|-------------------|---------------------------|
|   | ACPI Suspend Type                                                          | [S1(POS)]         | Item Help                 |
| x | USB Device Wake-Up From S3                                                 | Disabled          | Menu Level 🕨              |
|   | Power LED in S1 state                                                      | [Blinking]        | [S1]                      |
|   | Soft-Off by PWRBTN                                                         | [Instant-off]     | Set suspend type to       |
|   | AC Back Function                                                           | [Soft-Off]        | Power On Suspend under    |
|   | Keyboard Power On                                                          | [Disabled]        | ACPI OS                   |
|   | Mouse Power On                                                             | [Disabled]        |                           |
|   | PME Event Wake Up                                                          | [Enabled]         | [S3]                      |
|   | ModemRingOn/WakeOnLan                                                      | [Enabled]         | Set suspend type to       |
|   | Resume by Alarm                                                            | [Disabled]        | Suspend to RAM under      |
| x | Date (of Month) Alarm                                                      | Everyday          | ACPI OS                   |
| x | Time (hh:mm:ss) Alarm                                                      | 0:0:0             |                           |
|   |                                                                            |                   |                           |
|   |                                                                            |                   |                           |
|   | $\uparrow \downarrow \rightarrow \leftarrow$ : Move Enter:Select +/-/PU/PD | : Value F10: Save | ESC:Exit F1: General Help |
|   | F5: Previous Values F6: Fail-Sa                                            | fe Defaults       | F7: Optimized Defaults    |

Figure 5: Power Management Setup

# ∽ ACPI Suspend Type

- S1(POS) Set suspend type to Power On Suspend under ACPI OS(Power On Suspend). (Default value)
- >> S3(STR) Set suspend type to Suspend To RAM under ACPI OS (Suspend To RAM).

# ∽ USB Device Wake-Up From S3

This function will available when "ACPI Suspend Type" set at "S3/STR".

- Disabled USB device can't wake up system from S3. (Default value)
- ➡ Enabled USB device can wake up system from S3.

## ∽ Power LED in S1 state

- Blinking In standby mode(S1), power LED will blink. (Default value)
- Dual/Off In standby mode(S1):
  - a. If you use single color LED, power LED will turn off.
    - b. If you use dual color LED, power LED will turn to another color.

#### ∽ Soft-Off by PWRBTN

- ✤ Instant-off Press power button then Power off instantly. (Default value)
- ✤ Delay 4 Sec. Press power button 4 sec. to power off. Enter suspend if button is pressed less than 4 sec.

#### ∽ AC BACK Function

| ➡ Soft-Off | When AC-power back to the system, the system will be in "Off" state.<br>(Default Value)         |
|------------|-------------------------------------------------------------------------------------------------|
| ▶ Full-On  | When AC-power back to the system, the system always in "On" state.                              |
| ➡ Memory   | When AC-power back to the system, the system will return to the last state before AC-power off. |

#### ∽ Keyboard Power On

This feature allows you to set the method for powering-on the system.

The option "Password" allows you to set up to 5 alphanumeric characters to power-on the system. The option "Keyboard 98" allows you to use the standard keyboard 98 to power on the system.

- ▶ Password Enter from 1 to 5 characters to set the Keyboard Power On Password.
- Disabled Disabled this function. (Default value)
- ✤ Keyboard 98 If your keyboard have "POWER Key" button, you can press the key to power on the system.

#### ∽ Mouse Power On

- ✤ Disabled Can't power on system by mouse event. (Default value)
- ➡ Enabled Can power on system by mouse event.

## ా PME Event Wake Up

**●** When set at Enabled, any PCI-PM event awakes the system from a PCI-PM controlled state.

**●**\* This feature requires an ATX power supply that provides at least 1A on the +5VSB lead.

- Disable Disable PME Event Wake Up function.
- Enabled
   Enable PME Event Wake Up function. (Default value)

#### ∽ ModemRingOn/WakeOnLan

▲\*An incoming call via modem can awake the system from any suspend state or an input signal comes from the other client server on the LAN can awake the system from any suspend state.

- Disabled Disable Modem Ring On/Wake On Lan function.
- ▶ Enabled Enable Modem Ring On/Wake On Lan. (Default value)

#### ∽ Resume by Alarm

You can set "Resume by Alarm" item to enabled and key in Data/time to power on system.

| ➡ Disabled | Disable this function. (Default value)             |
|------------|----------------------------------------------------|
| ➡ Enabled  | Enable alarm function to POWER ON system.          |
|            | If RTC Alarm Lead To Power On is Enabled.          |
|            | Date (of Month) Alarm : Everyday, 1~31             |
|            | Time (hh: mm: ss) Alarm : (0~23) : (0~59) : (0~59) |

# **PnP/PCI** Configurations

CMOS Setup Utility-Copyright (C) 1984-2003 Award Software

|                                                                  | PnP/PCI Configurations     |                           |
|------------------------------------------------------------------|----------------------------|---------------------------|
| PCI 1 IRQ Assignment                                             | [Auto]                     | Item Help                 |
| PCI 2 IRQ Assignment                                             | [Auto]                     | Menu Level 🕨              |
| PCI 3 IRQ Assignment                                             | [Auto]                     |                           |
|                                                                  |                            |                           |
|                                                                  |                            |                           |
|                                                                  |                            |                           |
|                                                                  |                            |                           |
|                                                                  |                            |                           |
|                                                                  |                            |                           |
| $\uparrow \downarrow \rightarrow \leftarrow$ : Move Enter:Select | +/-/PU/PD: Value F10: Save | ESC:Exit F1: General Help |
| F5: Previous Values                                              | F6: Fail-Safe Defaults     | F7: Optimized Defaults    |

Figure 6: PnP/PCI Configurations

# ∽ PCI 1 IRQ Assignment

| ► Auto                     | Auto assign IRQ to PCI 1. (Default value) |
|----------------------------|-------------------------------------------|
| ▶ 3,4,5,7,9,10,11,12,14,15 | Set 3,4,5,7,9,10,11,12,14,15 to PCI 1.    |

# ∽ PCI 2 IRQ Assignment

| ► Auto                     | Auto assign IRQ to PCI 2. (Default value) |
|----------------------------|-------------------------------------------|
| ▶ 3,4,5,7,9,10,11,12,14,15 | Set 3,4,5,7,9,10,11,12,14,15 to PCI 2.    |

## ∽ PCI 3 IRQ Assignment

| ► Auto                     | Auto assign IRQ to PCI 3. (Default value) |
|----------------------------|-------------------------------------------|
| ▶ 3,4,5,7,9,10,11,12,14,15 | Set 3,4,5,7,9,10,11,12,14,15 to PCI 3.    |

# **PC Health Status**

| PC Health Status                                                 |                            |                             |  |  |
|------------------------------------------------------------------|----------------------------|-----------------------------|--|--|
| Vcore                                                            | 1.710V                     | Item Help                   |  |  |
| 25VSTR                                                           | 2.512V                     | Menu Level 🕨                |  |  |
| +3.3V                                                            | 3.280V                     |                             |  |  |
| +12V                                                             | 11.921V                    |                             |  |  |
| Current System Temperature                                       | 32°C                       |                             |  |  |
| Current CPU Temperature                                          | 45°C                       |                             |  |  |
| Current CPU FAN Speed                                            | 4687 RPM                   |                             |  |  |
| Current SYSTEM FAN Speed                                         | 0 RPM                      |                             |  |  |
| CPU FAN Fail Warning                                             | [Disabled]                 |                             |  |  |
| SYSTEM FAN Fail Warning                                          | [Disabled]                 |                             |  |  |
|                                                                  |                            |                             |  |  |
|                                                                  |                            |                             |  |  |
|                                                                  |                            |                             |  |  |
|                                                                  |                            |                             |  |  |
|                                                                  |                            |                             |  |  |
|                                                                  |                            |                             |  |  |
|                                                                  |                            |                             |  |  |
|                                                                  |                            |                             |  |  |
| $\uparrow \downarrow \rightarrow \leftarrow$ : Move Enter:Select | +/-/PU/PD: Value F10: Save | e ESC:Exit F1: General Help |  |  |
| F5: Previous Values                                              | F6: Fail-Safe Defaults     | F7: Optimized Defaults      |  |  |

CMOS Setup Utility-Copyright (C) 1984-2003 Award Software

Figure 7: PC Health Status

# ∽ Current Voltage (V) Vcore / 25VSTR / +3.3V / +12V

▶ Detect system's voltage status automatically.

#### **~** Current System Temperature

▶ Detect System temperature automatically.

#### ∽ Current CPU Temperature

▶ Detect CPU temperature automatically.

# ∽ Current CPU/SYSTEM FAN Speed (RPM)

▶ Detect CPU/SYSTEM fan speed status automatically.

#### 🖙 CPU FAN Fail Warning

- Disabled Fan warning function disable. (Default value)
- Enabled Fan warning function enable.

## ~ SYSTEM FAN Fail Warning

- Disabled Fan warning function disable. (Default value)
- Enabled Fan warning function enable.

# **Frequency/Voltage Control**

CMOS Setup Utility-Copyright (C) 1984-2003 Award Software

Frequency/Voltage Control

| Auto Detect PCI/DIMM Clk                                         | [Enabled]                  | Item Help                 |
|------------------------------------------------------------------|----------------------------|---------------------------|
| Spread Spectrum                                                  | [Enabled]                  | Menu Level 🕨              |
| CPU Host Clock Control                                           | [Disabled]                 |                           |
| x CPU Clock                                                      | 133MHz                     |                           |
| DRAM Clock(MHz)                                                  | [By SPD]                   |                           |
| AGP OverVoltage Control                                          | [Auto]                     |                           |
| DIMM OverVoltage Control                                         | [Auto]                     |                           |
|                                                                  |                            |                           |
|                                                                  |                            |                           |
|                                                                  |                            |                           |
|                                                                  |                            |                           |
|                                                                  |                            |                           |
| $\uparrow \downarrow \rightarrow \leftarrow$ : Move Enter:Select | +/-/PU/PD: Value F10: Save | ESC:Exit F1: General Help |
| F5: Previous Values                                              | F6: Fail-Safe Defaults     | F7: Optimized Defaults    |

Figure 8: Frequency/Voltage Control

#### - AutoDetect PCI/DIMM Clk

Disabled Disable this function.
 Enabled Auto detect PCI/DIMM clock. (Default value)

## ∽ Spread Spectrum

- Disabled Disable clock spread spectrum.
- Enabled Enable clock spread spectrum. (Default value)

#### ∽ CPU Host Clock Control

Note: If system hangs up before enter CMOS setup utility, wait for 20 sec. for times out reboot. When time out occur, system will reset and run at CPU default Host clock at next boot.

- Disabled Disable CPU Host Clock Control. (Default value)
- Enabled Enable CPU Host Clock Control.

#### ∽ CPU Clock

▶ 133MHz ~ 165MHz Set CPU Host Clock from 133MHz to 165MHz.
▲\*Incorrect using it may cause your system broken. For power End-User use only!

#### · DRAM Clock(MHz)

- ▶ By SPD Set memory frequency by DRAM SPD data. (Default value)
- ▶ 133-DDR266 If you use DDR266 DRAM module, please set at "133-DDR266".
- ▶ 166-DDR333 If you use DDR333 DRAM module, please set at "166-DDR333".

## - AGPOverVoltage Control

| alue) |
|-------|
|       |
|       |
|       |
|       |

#### DIMM OverVoltage Control

| ► Auto  | Supply voltage as DRAM required. (Default value) |
|---------|--------------------------------------------------|
| ► +0.1V | Increase DRAM voltage +0.1V.                     |
| ▶ +0.2V | Increase DRAM voltage +0.2V.                     |
| ► +0.3V | Increase DRAM voltage +0.3V.                     |

# Load Fail-Safe Defaults

CMOS Setup Utility-Copyright (C) 1984-2003 Award Software

| Standard CMOS Features                       | Load Fail-Safe Defaults  |  |  |
|----------------------------------------------|--------------------------|--|--|
| <ul> <li>Advanced BIOS Features</li> </ul>   | Load Optimized Defaults  |  |  |
| Integrated Peripherals                       | Set Supervisor Password  |  |  |
| ► Power Ma Load Fail-Safe Defaults (Y/N) ? Y |                          |  |  |
| PnP/PCI Configurations                       | ations Save & Exit Setup |  |  |
| <ul> <li>PC Health Status</li> </ul>         | Exit Without Saving      |  |  |
| Frequency/Voltage Control                    | ontrol                   |  |  |
| ESC: Quit                                    | ↑↓→←: Select Item        |  |  |
| F8: Q-Flash                                  | F10: Save & Exit Setup   |  |  |
| Load Fail-Safe Defaults                      |                          |  |  |

Figure 9: Load Fail-Safe Defaults

# Load Fail-Safe Defaults

Fail-Safe defaults contain the most appropriate values of the system parameters that allow minimum system performance.

# **Load Optimized Defaults**

CMOS Setup Utility-Copyright (C) 1984-2003 Award Software

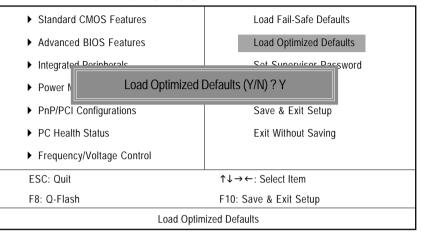

Figure 10: Load Optimized Defaults

# Load Optimized Defaults

Selecting this field loads the factory defaults for BIOS and Chipset Features which the system automatically detects.

# Set Supervisor/User Password

CMOS Setup Utility-Copyright (C) 1984-2003 Award Software

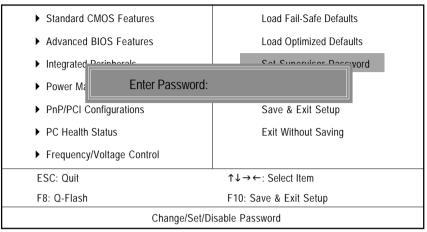

Figure 11: Password Setting

When you select this function, the following message will appear at the center of the screen to assist you in creating a password.

Type the password, up to eight characters, and press <Enter>. You will be asked to confirm the password. Type the password again and press <Enter>. You may also press <Esc> to abort the selection and not enter a password.

To disable password, just press <Enter> when you are prompted to enter password. A message "PASSWORD DISABLED" will appear to confirm the password being disabled. Once the password is disabled, the system will boot and you can enter Setup freely.

The BIOS Setup program allows you to specify two separate passwords:

SUPERVISOR PASSWORD and a USER PASSWORD. When disabled, anyone may access all BIOS Setup program function. When enabled, the Supervisor password is required for entering the BIOS Setup program and having full configuration fields, the User password is required to access only basic items.

If you select "System" at "Password Check" in Advance BIOS Features Menu, you will be prompted for the password every time the system is rebooted or any time you try to enter Setup Menu.

If you select "Setup" at "Password Check" in Advance BIOS Features Menu, you will be prompted only when you try to enter Setup.

# Save & Exit Setup

CMOS Setup Utility-Copyright (C) 1984-2003 Award Software

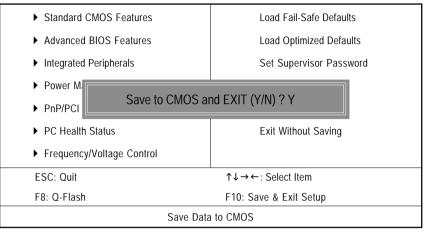

Figure 12: Save & Exit Setup

Type "Y" will quit the Setup Utility and save the user setup value to RTC CMOS. Type "N" will return to Setup Utility.

# **Exit Without Saving**

CMOS Setup Utility-Copyright (C) 1984-2003 Award Software

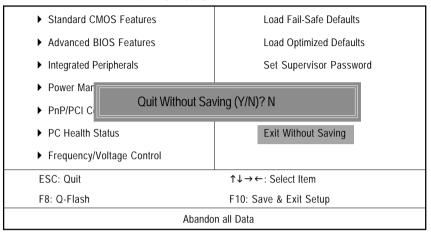

Figure 13: Exit Without Saving

Type "Y" will quit the Setup Utility without saving to RTC CMOS.

Type "N" will return to Setup Utility.

# **Chapter 4 Technical Reference**

# @BIOS<sup>™</sup> Introduction

Gigabyte announces @BIOS<sup>™</sup> Windows BIOS live update utility

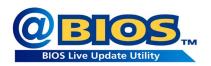

Have you ever updated BIOS by yourself? Or like many other people, you just know what BIOS is, but always hesitate to update it? Because you think updating newest BIOS is unnecessary and actually you don't know how to update it.

Maybe not like others, you are very experienced in BIOS updating and spend quite a lot of time to do it. But of course you don't like to do it too much. First, download different BIOS from website and then switch the operating system to DOS mode. Secondly, use different flash utility to update BIOS. The above process is not a interesting job. Besides, always be carefully to store the BIOS source code correctly in your disks as if you update the wrong BIOS, it will be a nightmare.

Certainly, you wonder why motherboard vendors could not just do something right to save your time and effort and save you from the lousy BIOS updating work? Here it comes! Now Gigabyte announces @BIOS - the first Windows BIOS live update utility. This is a smart BIOS update software. It could help you to download the BIOS from internetand update it. Not like the other BIOS update software, it's a Windows utility. With the help of "@BIOS", BIOS updating is no more than a click.

Besides, no matter which mainboard you are using, if it's a Gigabyte's product, @BIOS help you to maintain the BIOS. This utility could detect your correct mainboard model and help you to choose the BIOS accordingly. It then downloads the BIOS from the nearest Gigabyte ftp site automatically. There are several different choices; you could use "Internet Update" to download and update your BIOS directly. Or you may want to keep a backup for your current BIOS, just choose "Save Current BIOS" to save it first. You make a wise choice to use Gigabyte, and @BIOS update your BIOS smartly. You are now worry free from updating wrong BIOS, and capable to maintain and manage your BIOS easily. Again, Gigabyte's innovative product erects a milestone in mainboard industries.

For such a wonderful software, how much it costs? Impossible! It's free! Now, if you buy a Gigabyte's motherboard, you could find this amazing software in the attached driver CD. But please remember, connected to internet at first, then you could have a internet BIOS update from your Gigabyte @BIOS.

# EasyTune<sup>™</sup> 4 Introduction Gigabyte announces *EasyTune*<sup>™</sup> 4 Windows based Overclocking utility

EasyTune 4 carries on the heritage so as to pave the way for future generations.

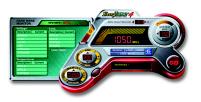

Overclock might be one of the most common issues in computer field. But have many users ever tried it? The answer is probably "no". Because "Overclock" is thought to be very difficult and includes a lot of technical know-how, sometimes "Overclock" is even considered as special skills found only in some enthusiasts. But as to the experts in "Overclock", what's the truth? They may spend quite a lot of time and money to study, try and use many different

hardware or BIOS tools to do "Overclock". And even with these technologies, they still learn that it's quite a risk because the safety and stability of an "Overclock" system is unknown. Now everything is different because of a Windows based overclocking utility "EasyTune 4" --announced by Gigabyte. This windows based utility has totally changed the gaming rule of "Overclock". This is the first windows based overclocking utility is suitable for both normal and power users. Users can choose either "Easy Mode" or "Advanced Mode" for overclocking at their convenience. For users who choose "Easy Mode", they just need to click "Auto Optimize" to have autoed and immediate CPU overclocking. This software will then overdrive CPU speed automatically with the result being shown in the control panel. If users prefer "Overclock" by them, there is also another choice. Click "Advanced Mode" to enjoy "sport drive" class Overclocking user interface. "Advanced Mode", allows users to change the system bus / AGP / Memory working frequency in small increments to get ultimate system performance. It operates in coordination with Gigabyte motherboards. Besides, it is different from other traditional over-clocking methods, EasyTune 4 doesn't require users to change neither BIOS nor hardware switch/ jumper setting: on the other hand, they can do "Overclock" at easy step. Therefore. this is a safer way for "Overclock" as nothing is changed on software or hardware. If user runs EasyTune 4 over system's limitation, the biggest lost is only to restart the computer again and the side effect is then well controlled. Moreover, if one well-performed system speed has been tested in EasyTune 4, user can "Save" this setting and "Load" it in next time. Obviously, Gigabyte EasyTune 4 has already turned the "Overclock" technology toward to a newer generation. This wonderful software is now free bundled in Gigabyte motherboard attached in driver CD. Users may make a test drive of "EasyTune 4" to find out more amazing features by themselves.

\*Some Gigabyte products are not fully supported by EasyTune 4. Please find the products supported list in the web site.

\*Any "Overclocking action" is at user's risk, Gigabyte Technology will not be responsible for any damage or instability to your processor, motherboard, or any other components.

# **Flash BIOS Method Introduction**

Method 1 : Q-Flash<sup>™</sup> Utility

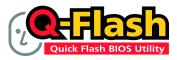

Q-Flash<sup>™</sup> is a BIOS flash utility embedded in Flash ROM. With this utility, users only have to stay in the BIOS menu when they want to update BIOS. Q-Flash<sup>™</sup> allows users to flash BIOS without any utility in DOS or Windows. Using

Q-Flash<sup>™</sup> indicating no more fooling around with any complicated instructions and operating system since it is in the BIOS menu.

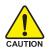

Please note that because updating BIOS has potential risk, please do it with caution!! We are sorry that Gigabyte Technology Co., Ltd is not responsible for damages of system because of incorrect manipulation of updating BIOS to avoid any claims from end-users.

# Before You Begin:

Before you start updating BIOS with the Q-Flash<sup>™</sup> utility, please follow the steps below first.

- 1. Download the latest BIOS for your motherboard from Gigabyte's website.
- 2. Extract the BIOS file downloaded and save the BIOS file (the one with model name.Fxx. For example, 7VRXP.F12) to a floppy disk.
- 3. Reboot your PC and press **Del** to enter BIOS menu.

The BIOS upgrading guides below are separated into two parts. If your motherboard has dual BIOS, please refer to **Part One**. If your motherboard has single BIOS, please refer to **Part Two**.

# Part One: Updating BIOS with Q-Flash<sup>™</sup> Utility on Dual BIOS Motherboards.

Some of Gigabyte motherboards are equipped with dual BIOS. In the BIOS menu of the motherboards supporting Q-Flash<sup>™</sup> and Dual BIOS, the Q-Flash<sup>™</sup> utility and Dual BIOS utility are combined in the same screen. This section only deals with how to use Q-Flash<sup>™</sup> utility.

In the following sections, we take GA-7VRXP as the example to guide you how to flash BIOS from an older version to the latest version. For example, from F10 to F12.

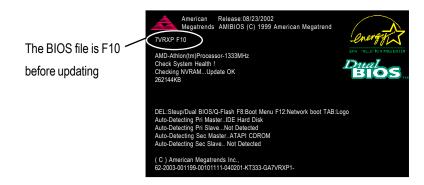

# Entering the Q-Flash<sup>™</sup> utility:

Step1: To use Q-Flash<sup>™</sup> utility, you must press **Del** in the boot screen to enter BIOS menu.

| AMIBIOS SIMPLE SETUP UTILITY - VERSION 2.00                              |                               |  |
|--------------------------------------------------------------------------|-------------------------------|--|
| (C) 2001 American Megatre                                                | nds, Inc. All Rights Reserved |  |
| STANDARD CMOS SETUP                                                      | INTEGRATED PERIPHERALS        |  |
| BIOS FEATURES SETUP                                                      | HARDWARE MONITOR & MISC SETUP |  |
| CHIPSET FEATURES SETUP                                                   | SUPERVISOR PASSWORD           |  |
| POWER MANAGEMENT SETUP USER PASSWORD                                     |                               |  |
| PNP / PCI CONFIGURATION IDE HDD AUTO DETECTION                           |                               |  |
| LOAD FAIL-SAFE DEFAULTS SAVE & EXIT SETUP                                |                               |  |
| LOAD OPTIMIZED DEFAULTS EXIT WITHOUT SAVING                              |                               |  |
| ESC: Quit ↑↓ ← →: <u>Select Item</u> F5: Old Values F6: Fail-Safe Values |                               |  |
| F7: Optimized Values F8: Dual BIOS/Q-Flash F10:Save & Exit               |                               |  |
| Load Fail-Safe Defaults                                                  |                               |  |

Step 2: Press **F8** button on your keyboard and then **Y** button to enter the Q-Flash<sup>™</sup> utility.

| AMIBIOS SIMPLE SETUP UTILITY - VERSION 2.00                     |                               |  |  |  |
|-----------------------------------------------------------------|-------------------------------|--|--|--|
| (C) 2001 American Megatre                                       | nds, Inc. All Rights Reserved |  |  |  |
| STANDARD CMOS SETUP INTEGRATED PERIPHERALS                      |                               |  |  |  |
| BIOS FEATURES SETUP                                             | HARDWARE MONITOR & MISC SETUP |  |  |  |
| CHIPSET FEATURES SETUP                                          | SUPERVISOR PASSWORD           |  |  |  |
| POWERMANAL<br>PNP / PCI COL                                     |                               |  |  |  |
| LOAD FAIL-SAFE DEFAULTS SAVE & EATT SETUP                       |                               |  |  |  |
| LOAD OPTIMIZED DEFAULTS EXIT WITHOUT SAVING                     |                               |  |  |  |
| ESC: Quit ↑↓←→: Select Item F5: Old Values F6: Fail-Safe Values |                               |  |  |  |
| F7: Optimized Values F8: Dual BIOS/Q-Flash F10:Save & Exit      |                               |  |  |  |
| Load Fail-Safe Defaults                                         |                               |  |  |  |

# Exploring the Q-Flash<sup>™</sup> / Dual BIOS utility screen

The Q-Flash<sup>™</sup> / Dual BIOS utility screen consists of the following key components.

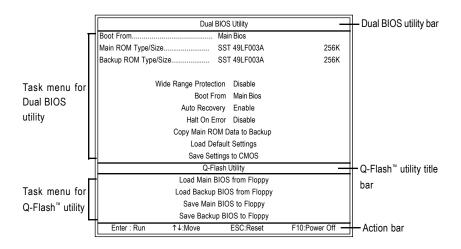

Contains the names of eight tasks and two item showing information about the BIOS ROM type. Blocking a task and pressing **Enter** key on your keyboard to enable execution of the task.

# Task menu for Q-Flash<sup>™</sup> utility:

Contains the names of four tasks. Blocking a task and pressing Enter key on your keyboard to enable execution of the task.

# Action bar:

Contains the names of four actions needed to operate the Q-Flash "/Dual BIOS utility. Pressing the buttons mentioned on your keyboards to perform these actions.

# Using the Q-Flash<sup>™</sup> utility:

This section tells you how to update BIOS using the Q-Flash<sup>™</sup> utility. As described in the "Before you begin" section above, you must prepare a floppy disk having the BIOS file for your motherboard and insert it to your computer. If you have already put the floppy disk into your system and have entered the Q-Flash<sup>™</sup> utility, please follow the steps below to flash BIOS.

# Steps:

1. Press arrow buttons on your keyboard to move the light bar to "Load Main BIOS from Floppy" item in the Q-Flash<sup>™</sup> menu and press Enter button.

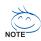

If you want to save the current BIOS for backup purpose, you can begin Step 1 with "Save Main BIOS to Floppy" item.

| Dual BIOS Utility            |                   |               |  |
|------------------------------|-------------------|---------------|--|
| Boot From                    | Main Bios         |               |  |
| Main ROM Type/Size           | SST 49LF003A      | 256K          |  |
| Backup ROM Type/Size         | SST 49LF003A      | 256K          |  |
| Wide Range Protection        | Disable           |               |  |
| Boot From                    | Main Bios         |               |  |
| Auto Recovery                | Enable            |               |  |
| Halt On Error                | Disable           |               |  |
| Copy Main ROM Data to Backup |                   |               |  |
| Load Default Settings        |                   |               |  |
| Save Se                      | ttings to CMOS    |               |  |
| Q-F                          | lash Utility      |               |  |
| Load Main                    | BIOS from Floppy  |               |  |
| Load Backup                  | BIOS from Floppy  |               |  |
| Save Main BIOS to Floppy     |                   |               |  |
| Save Back                    | IP BIOS to Floppy |               |  |
| Enter : Run                  | ESC:Reset         | F10:Power Off |  |

Later, you will see a box pop up showing the BIOS files you previously downloaded to the floppy disk.

2. Move to the BIOS file you want to flash and press Enter.

In this example, we only download one BIOS file to the floppy disk so only one BIOS file, 7VRXP.F12, is listed.

| Please confirm agai                             | in you have th                    | ne correct BI   | OS file | for yo | our motherboard.              |
|-------------------------------------------------|-----------------------------------|-----------------|---------|--------|-------------------------------|
| Dua                                             | I BIOS Utility                    |                 |         | ]      |                               |
| Boot From                                       | Main Bios                         |                 |         | Ħ      |                               |
| Main ROM Type/Size                              | SST 49LF003A                      |                 | 256K    |        |                               |
| Backup ROM Type/Size                            | SST 49LF003A                      |                 | 256K    |        |                               |
| Wide Range Protection<br>Roct From<br>7VRXP.F12 | Disable<br>Main Diag<br>(s) found | 256K            |         | ->     | BIOS file in the floppy disk. |
| Total size: 1.39M                               |                                   | Free size:1.14M |         |        |                               |
| F5 : Refresh                                    |                                   | DEL : Delete    |         |        |                               |
|                                                 |                                   |                 |         | L .    |                               |
|                                                 | Flash Utility                     | _               |         | H      |                               |
|                                                 | BIOS from Floppy                  |                 |         |        |                               |
|                                                 | p BIOS from Flopp                 | у               |         |        |                               |
|                                                 | in BIOS to Floppy                 |                 |         |        |                               |
| Save Back                                       | up BIOS to Floppy                 |                 |         | L      |                               |
| Enter : Run ↑↓:Move                             | ESC:Reset                         | F10:Powe        | r Off   | Л      |                               |

After pressing Enter, you'll then see the progress of reading the BIOS file from the floppy disk.

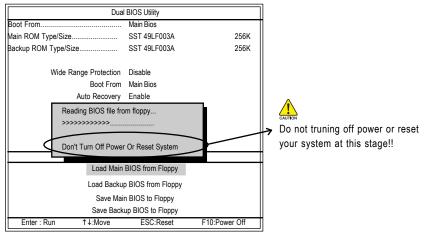

Please do not take out the floppy disk when it begins flashing BIOS.

After BIOS file is read, you'll see a confirmation dialog box asking you "Are you sure to update BIOS?"

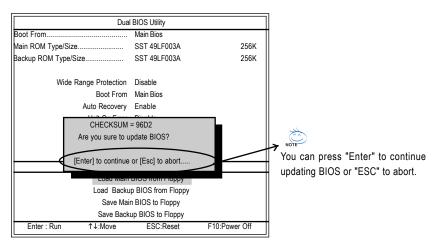

3. Press Y button on your keyboard after you are sure to update BIOS.

Then it will begin to update BIOS. The progress of updating BIOS will be displayed.

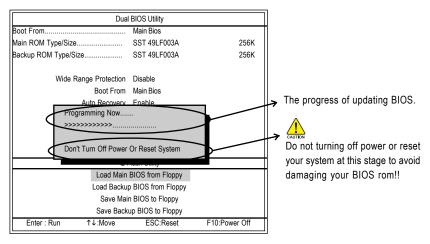

Please do not take out the floppy disk when it begins flashing BIOS.

4. Press any keys to return to the Q-Flash<sup>™</sup> menu when the BIOS updating procedure is completed.

| Dual BIOS Utility                                                    |              |               |  |  |  |
|----------------------------------------------------------------------|--------------|---------------|--|--|--|
| Boot From                                                            | Main Bios    |               |  |  |  |
| Main ROM Type/Size                                                   | SST 49LF003A | 256K          |  |  |  |
| Backup ROM Type/Size                                                 | SST 49LF003A | 256K          |  |  |  |
|                                                                      |              |               |  |  |  |
| Wide Range Protection                                                | Disable      |               |  |  |  |
| Boot From                                                            | Main Bios    |               |  |  |  |
| Auto Recovery                                                        | Enable       |               |  |  |  |
| Halt On Error                                                        | Disablo      |               |  |  |  |
| !! Copy BIOS completed - Pass !!<br>Please press any key to continue |              |               |  |  |  |
|                                                                      |              |               |  |  |  |
| Load Main BIOS from Floppy                                           |              |               |  |  |  |
| Load Backup BIOS from Floppy                                         |              |               |  |  |  |
| Save Main BIOS to Floppy                                             |              |               |  |  |  |
| Save Backup BIOS to Floppy                                           |              |               |  |  |  |
| Enter : Run ↑↓:Move                                                  | ESC:Reset    | F10:Power Off |  |  |  |

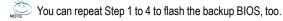

5. Press **Esc** and then **Y** button to exit the Q-Flash<sup>™</sup> utility. The computer will restart automatically after you exit Q-Flash<sup>™</sup>.

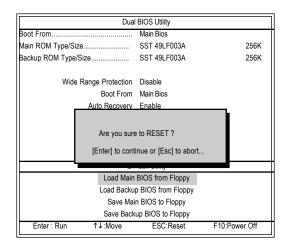

After system reboots, you may find the BIOS version on your boot screen becomes the one you flashed.

The BIOS file becomes F12 after updating

| les | American Release:08/23/2002<br>Megatrends AMIBIOS (C) 1999 American Megatrend<br>7VRXP F12<br>AMD-Athlon(tm)Processor-1333MHz<br>Check System Health 1<br>Checking NVRAMUpdate OK<br>262144KB                                                                                                    | Chergy<br>Era "ULU FILV FILLENTIA<br>BIOS |
|-----|----------------------------------------------------------------------------------------------------|-------------------------------------------|
|     | DEL:Steup/Dual BIOS/Q-Flash F8:Boot Menu F12:Network boot TAB:<br>Auto-Detecting Pri MasterIDE Hard Disk<br>Auto-Detecting Pri SlaveNot Detected<br>Auto-Detecting Sec Master.ATAPI CDROM<br>Auto-Detecting Sec Slave Not Detected<br>(C) American Megatrends Inc.,<br>62-2003-001199-00101111-040201-KT333-GA7VRXP1- | Logo                                      |

The following is an AMI BIOS menu screen. However, you can also find similar option in AWARD BIOS menu.

6. Press Del to enter BIOS menu after system reboots. When you are in BIOS menu, move to Load Fail-Safe Defaults item and press Enter to load BIOS Fail-Safe Defaults. Normally the system redetects all devices after BIOS has been upgraded. Therefore, we highly recommend reloading the BIOS defaults after BIOS has been upgraded.

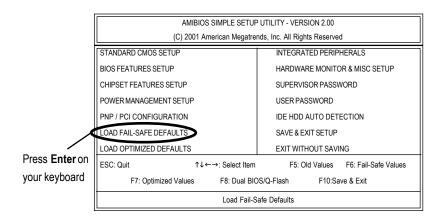

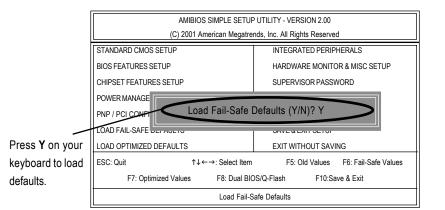

7. Select **Save & Exit Setup** item to save the settings to CMOS and exit the BIOS menu. System will reboot after you exit the BIOS menu. The procedure is completed.

|                  | AMIBIOS SIMPLE SETUP UTILITY - VERSION 2.00                |                                     |  |
|------------------|------------------------------------------------------------|-------------------------------------|--|
|                  | (C) 2001 American Megatrends, Inc. All Rights Reserved     |                                     |  |
|                  | STANDARD CMOS SETUP                                        | INTEGRATED PERIPHERALS              |  |
|                  | BIOS FEATURES SETUP                                        | HARDWARE MONITOR & MISC SETUP       |  |
|                  | CHIPSET FEATURES SETUP                                     | SUPERVISOR PASSWORD                 |  |
|                  | POWER MANAGE                                               |                                     |  |
|                  | PNP/PCICONFI SAVE to CMOS and EXIT (Y/N) ? Y               |                                     |  |
| Press Y on your  | LOAD FAIL-SAFE DEL ADETO                                   |                                     |  |
| keyboard to save | LOAD OPTIMIZED DEFAULTS                                    | EXIT WITHOUT SAVING                 |  |
| and exit.        | ESC: Quit ↑↓←→: Select Item                                | F5: Old Values F6: Fail-Safe Values |  |
| and ont.         | F7: Optimized Values F8: Dual BIOS/Q-Flash F10:Save & Exit |                                     |  |
|                  | Load Fail-Safe Defaults                                    |                                     |  |

# English

# Part Two: Updating BIOS with Q-Flash<sup>™</sup> Utility on Single-BIOS Motherboards.

This part guides users of single-BIOS motherboards how to update BIOS using the Q-Flash<sup>™</sup> utility.

# Entering the Q-Flash<sup>™</sup> utility:

Step1: To use the Q-Flash<sup>™</sup> utility, you must press **Del** in the boot screen to enter BIOS menu.

| ► Standard CMOS Features    | Top Performance         |  |  |
|-----------------------------|-------------------------|--|--|
| Advanced BIOS Features      | Load Fail-Safe Defaults |  |  |
| Integrated Peripherals      | Load Optimized Defaults |  |  |
| ►Power Management Setup     | Set Supervisor Password |  |  |
| ▶ PnP/PCI Configurations    | Set User Password       |  |  |
| ▶PC Health Status           | Save & Exit Setup       |  |  |
| ► Frequency/Voltage Control | Exit Without Saving     |  |  |
| ESC:Quit                    | ↑↓→←:Select Item        |  |  |
| F8: Q-Flash                 | F10:Save & Exit Setup   |  |  |
| Time, Date, Hard Disk Type  |                         |  |  |

CMOS Setup Utility-Copyright (C) 1984-2002 Award Software

2. Press F8 on your keyboard and then Y button to enter the Q-Flash<sup>™</sup> utility.

CMOS Setup Utility-Copyright (C) 1984-2002 Award Software

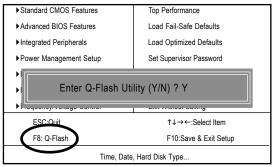

#### Exploring the Q-Flash<sup>™</sup> utility screen

The Q-Flash<sup>™</sup> BIOS utility screen consists of the following key components.

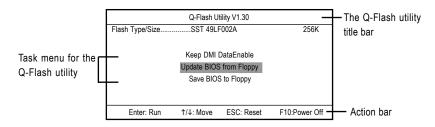

Task menu for the Q-Flash<sup>™</sup> utility: Contains the names of three tasks. Blocking a task and pressing Enter key on your keyboard to enable execution of the task.

Action bar: Contains the names of four actions needed to operate the Q-Flash<sup>™</sup> utility. Pressing the buttons mentioned on your keyboard to perform these actions.

#### Using the Q-Flash<sup>™</sup> utility:

This section tells you how to update BIOS using the Q-Flash<sup>™</sup> utility. As described in the "Before you begin" section above, you must prepare a floppy disk having the BIOS file for your motherboard and insert it to your computer. If you have already put the floppy disk into your system and have enter the Q-Flash<sup>™</sup> utility, please follow the steps below to flash BIOS.

#### Steps:

1. Press arrow buttons on your keyboard to move the light bar to "Load Main BIOS from Floppy" item in the Q-Flash<sup>™</sup> menu and press **Enter** button.

If you want to save the current BIOS for backup purpose, you can begin Step 1 with **Save Main BIOS to Floppy** item.

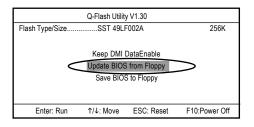

Later, you will see a box showing the BIOS files you downloaded to the floppy disk.

In this example, we only download one BIOS for this board, 8GE800.F4 so only one BIOS file is listed.

Highlight the BIOS file you want to flash and press Enter button on your keyboard to enable reading from the BIOS file from the floppy.

Please confirm again you have the correct BIOS file for your motherboard.

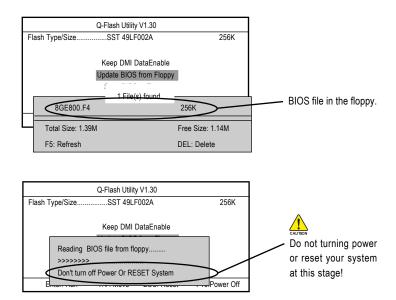

After BIOS file is read, you'll see a confirmation dialog box asking you "Are you sure to update BIOS?"

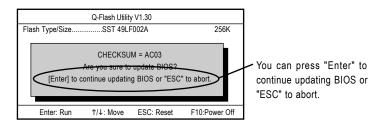

3. Press **Y** button if you make sure to update BIOS.

Then it will begin to update BIOS. The progress of updating will be shown at the same time.

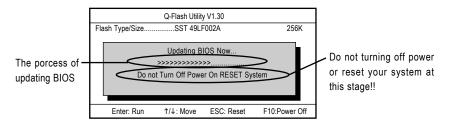

4. Press any keys to return to the Q-Flash<sup>™</sup> menu when the BIOS updating procedure is completed.

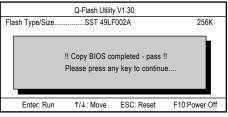

5. Press Esc and then Enter to exit the Q-Flash<sup>™</sup> utility. System will restart.

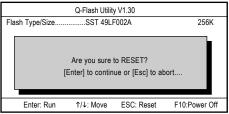

6. Press **Del** to enter BIOS menu after system reboots and load BIOS Fail-Safe Defaults. See how to load BIOS Fail-Safe Defaults, please kindly refer to Step 6 to 7 in Part One.

#### Congratulation!! You have updated BIOS successfully!!

## Method 2 : @BIOS Utility

If you don't have DOS boot disk, we recommend that you used Gigabyte @BIOS<sup>™</sup> program to flash BIOS.

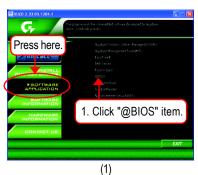

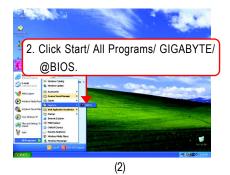

Gigabyte @BIOS Writer for Win9x/ME/NT4/2000/XP Current Mainboard Info Vinbond 49F002 3.Click " M Bits (00000-3 Click here SA-7VM400M F AWARD BIOS Update New BIOS Internet Update Save Current BIOS Clear DMI Data Pool Clear PnP Data Pool About this program MI Flash Suppo Exit Done (3)

 Please select @BIOS server site

 Please select @BIOS server site :

 Gigabyte @BIOS server 1 in Taiwan

 Gigabyte @BIOS server 1 in Taiwan

 Gigabyte @BIOS server 1 in Taiwan

 Gigabyte @BIOS server 1 in Jaiwan

 Gigabyte @BIOS server 1 in Jaiwan

 Gigabyte @BIOS server 1 in Jaiwan

 Gigabyte @BIOS server 1 in Jaiwan

 Gigabyte @BIOS server in U.S.A

 4. Please select @BIOS sever site,

 then Click "OK".

(4)

Methods and steps:

I. Update BIOS through Internet

- a. Click "Internet Update" icon
- b. Click "Update New BIOS" icon
- c. Select @BIOS<sup>™</sup> sever
- d. Select the exact model name on your motherboard.
- e. System will automatically download and update the BIOS.

II. Update BIOS NOT through Internet:

- a. Do not click "Internet Update" icon
- b. Click "Update New BIOS"
- c. Please select "All Files" in dialog box while opening the old file.
- d. Please search for BIOS unzip file, downloading from internet or any other methods (such as: 7VM400M.FAa).
- e. Complete update process following the instruction.
- III. Save BIOS

In the very beginning, there is "Save Current BIOS" icon shown in dialog box. It means to save the current BIOS version.

IV. Check out supported motherboard and Flash ROM:

In the very beginning, there is "About this program" icon shown in dialog box. It can help you check out which kind of motherboard and which brand of Flash ROM are supported.

Note:

- a. In method I, if it shows two or more motherboard's model names to be selected, please make sure your motherboard's model name again. Selecting wrong model name will cause the system unbooted.
- b. In method II, be sure that motherboard's model name in BIOS unzip file are the same as your motherboard's. Otherwise, your system won't boot.
- c. In method I, if the BIOS file you need cannot be found in @BIOS<sup>™</sup> server, please go onto Gigabyte's web site for downloading and updating it according to method II.
- d. Please note that any interruption during updating will cause system unbooted

## 2-/ 4-/ 6-Channel Audio Function Introduction

The installation of Windows 98SE/2K/ME/XP is very simple. Please follow next step to install the function!

#### 2 Channel Connection and Settings:

We recommend that you use the speaker with amplifier to acquire the best sound effect if the stereo output is applied.

#### STEP 1:

Connect the stereo speakers or earphone to "Line Out".

#### STEP 2:

After installation of the audio driver, you'll find an icon on the taskbar's status area. Click the audio icon "Audio Deck" from the windows tray at the bottom of the screen.

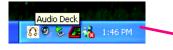

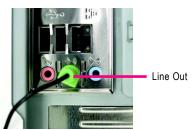

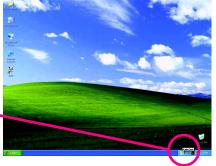

#### STEP 3:

Select "SPDIF & Speaker Configuration" tab, and choose the "2 Channel" icon<sup>(note)</sup> to enable the 2 channel function.

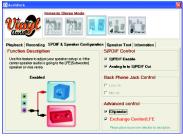

#### STEP 4:

You can select "Speaker Test" tab and click the "TestAll" button to check the connection.

Note: There are 3 modes for 2 Channel: 2 Channel (Music), 2 Channel (Movie) and 2 Channel.

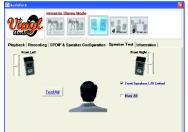

#### 4 Channel Analog Audio Output Mode

#### STEP 1:

Connect the front channels to "Line Out", the rear channels to "Line In".

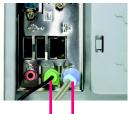

Line Out Line In

#### STEP 2 :

After installation of the audio driver, you'll find an icon on the taskbar's status area. Click the audio icon "Audio Deck" from the windows tray at the bottom of the screen.

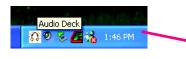

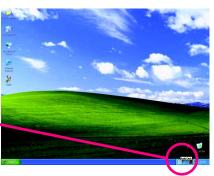

#### STEP 3:

Select "SPDIF & Speaker Configuration" tab, and choose the "4 Channel" icon to enable the 4 channel function.

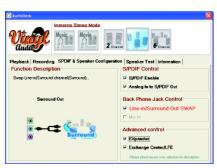

#### STEP 4:

You can select "Speaker Test" tab and click the "TestAll" button to check the connection.

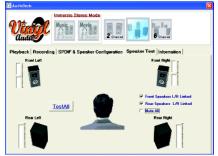

#### Basic 6 Channel Analog Audio Output Mode

Use the back audio panel to connect the audio output without any additional module. STEP 1 :

Connect the front channels to "Line Out", the rear channels to "Line In", and the Center/Subwoofer channels to "MIC In".

#### STEP 2:

After installation of the audio driver, you'll find an icon on the taskbar's status area. Click the audio icon "Audio Deck" from the windows tray at the bottom of the screen.

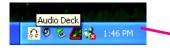

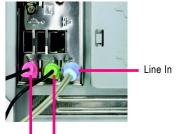

MIC In Line Out

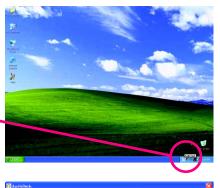

#### STEP 3:

Select "SPDIF & Speaker Configuration" tab, and choose the "6 Channel" icon to enable the 6 channel function.

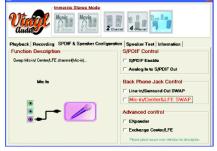

#### STEP 4:

You can select "Speaker Test" tab and click the "TestAll" button to check the connection.

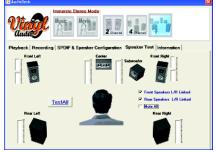

# Advanced 6 Channel Analog Audio Output Mode (using Audio Combo Kit, Optional Device):

(Audio Combo Kit provides SPDIF output port : optical & coaxis and SURROUND-KIT : Rear R/L & Center/subwoofer)

SURROUND-KIT access analog output to rear channels and Center/Subwoofer channels. It is the best solution if you need 6 channel output, Line In and MIC at the same time. "SURROUND-KIT" is included in the GIGABYTE unique "Audio Combo Kit" as picture.

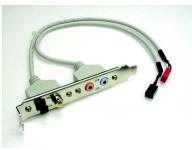

STEP 1:

Insert the "Audio Combo Kit" in the back of the case, and fix it with the screw.

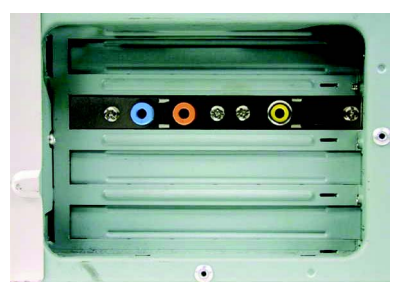

STEP 2 : Connect the "SURROUND-KIT" to SUR\_CEN on the M/B.

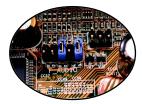

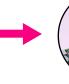

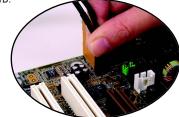

STEP 3:

Connect the front channels to back audio panel's "Line Out", the rear channels to SURROUND-KIT's REAR R/L, and the Center/Subwoofer channels to SURROUND-KIT's SUB CENTER.

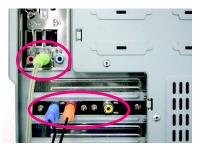

#### STEP 4 :

After installation of the audio driver, you'll find an icon on the taskbar's status area. Click the audio icon "Audio Deck" from the windows tray at the bottom of the screen.

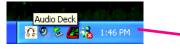

#### STEP 5:

Select "SPDIF & Speaker Configuration", and choose the "6 Channel" icon. Then select all the items on the right to enable the advanced functions. <sup>(note)</sup>

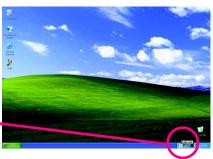

| 🛱 AudisBeck                                                                                                    |                         |
|----------------------------------------------------------------------------------------------------|-------------------------|
| Vinder                                                                                                    |                         |
| Playback   Recording SPDIF & Speaker Configure<br>Function Description<br>Swop Micin/ Center/LFE channel/Center/LFE) | S/PDIF Control          |
| Center/LFE                                                                                                    | Back Phone Jack Control |
| Center/LFE                                                                                                    | Advanced control        |

#### Note:

- S/PDIF Control:
  - S/PDIF Enable: SPDIF output enabled for connection to stereos, speakers or other audio devices with SPDIF connections.

Analog In to S/PDIF Out: Use this feature to adjust your speaker setup i.e. if the center speaker audio is going to the LFE (Subwoofer) speaker.

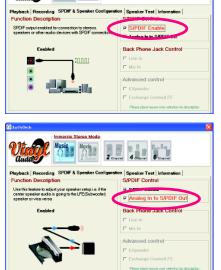

English

- Back Phone Jack Control:
  - Line-in/Surround Out SWAP: Enable the Linein jack change to Surround channel.

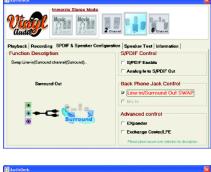

☑ Mic-in/Center & LFE SWAP: Enable the Micin jack change to Center/LFE channel.

| AudioDeck                                   |                                                    |  |
|---------------------------------------------|----------------------------------------------------|--|
| Vinger Music Movie 2                        | 4 dente                                            |  |
| Playback Recording SPDIF & Speaker Configu  |                                                    |  |
| Function Description                        | S/PDIF Control                                     |  |
| Swap Mic-in/ Center/LFE channel(Center/LFE) | E S/PDIF Enable                                    |  |
|                                             | C Analog in to S/PDIF Out                          |  |
| Center/LFE                                  | Back Phone Jack Control                            |  |
|                                             | Line-in/Serround Out SWAP                          |  |
|                                             | Mic-in/Center&LFE SWAP                             |  |
| 🔋 🚅 🗲 🗽                                     | Advanced control                                   |  |
| Center/LFE                                  | □ EXpander                                         |  |
|                                             | Exchange Center/LFE                                |  |
|                                             | Please place mouse over selection for description. |  |

- Advanced Control:
  - EXpander: Stereo EXpander routes audio signals from front speakers to surround and Center/LFE(Subwoofer) i.e. listen to CD music using your full 5.1 speaker setup.

Annotes
 Image: Information Risers Mode
 Image: Information Risers Mode
 Image: Information Risers Mode
 Image: Information Risers Mode
 Image: Information Risers Mode
 Image: Information Risers Mode
 Image: Information Risers Mode
 Image: Information Risers Mode
 Image: Information Risers Mode
 Image: Information Risers Mode
 Image: Information Risers
 Image: Information Risers
 Image: Information Risers
 Image: Information Risers
 Image: Information Risers
 Image: Information Risers
 Image: Information Risers
 Image: Information Risers
 Image: Information Risers
 Image: Information Risers
 Image: Information Risers
 Image: Information Risers
 Image: Information Risers
 Image: Information Risers
 Image: Information Risers
 Image: Information Risers
 Image: Information Risers
 Image: Information Risers
 Image: Information Risers
 Image: Information Risers
 Image: Information Risers
 Image: Information Risers
 Image: Information Risers
 Image: Information Risers
 Image: Information Risers
 Image: Information Risers
 Image: Information Risers
 Image: Information Risers
 Image: Information Risers
 Image: Information Risers
 Image: Information Risers
 Image: Information Risers
 Image: Information Risers
 Image: Information Risers
 Image: Information Risers
 Image: Information Risers
 Image: Information Risers
 Image: Information Risers
 Image: Information Risers
 Image: Information Risers
 Image: Information Risers
 Image: Information Risers
 Image: Information Risers
 Image: Information Risers
 Image: Information Risers
 Image: Information Risers
 Image: Information Risers
 Image: Information Risers
 Image: Information Risers
 Image: Information Risers
 Image: Information Risers
 Image: Information Risers
 Image: Information Risers
 Image: Information Risers
 Image: Information Risers
 Image: Information Risers

Exchange Center/LFE: Use this feature to adjust your speaker setup i.e. if the center speaker audio is going to the LFE (Subwoofer) speaker.

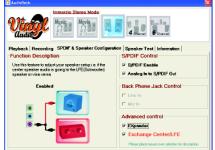

#### SPDIF Output Device (Optional Device)

A "S/PDIF output" device is available on the motherboard. Cable with rear bracket is provided and could link to the "S/PDIF output" connector (As picture.) For the further linkage to decoder, rear bracket provides coaxial cable and Fiber connecting port.

1. Connect the SPDIF output device to the rear bracket of PC, and fix it with screw.

2. Connect SPDIF wire to the motherboard.

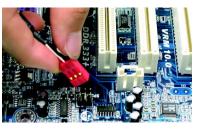

3. Connect co-axial or optical output to the AC3 decoder.

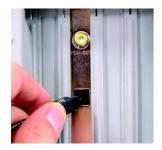

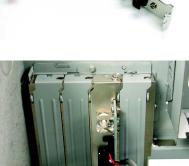

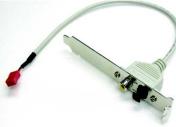

## **Xpress Recovery Introduction**

#### What is Xpress Recovery?

Xpress Recovery utility is an utility for backing up and restoring O.S. partition. If the hard drive can not work properly, you can restore it to the original state.

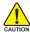

NOTE

1. It supports FAT16, FAT32, NTFS format.

2. It must be connected to IDE1 Master.

- 3. It's only allows you to install one O.S.
- 4. It must be used with IDE hard disk supporting HPA.
- 5. The first partition must be set as the boot partition. When the boot partition is backed up, please do not change its size.
- 6. It is not recommend to use Xpress Recovery if you had ever used Ghost to return boot manager to NTFS format.
- 1. System data and hard disk's reading/writing speed will affect backing up speed.
- 2. We recommend that you install Xpress Recovery immediately after installing O.S, drivers and applications.

#### How to use the Xpress Recovery

There are two ways to enter the Xpress Recovery utility. (see the below)

1. Text Mode: press F9 during powering on the computer.

Press F9 during powering on the computer.

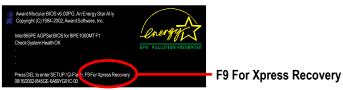

2. BMP Mode: boot from CD-ROM

Please go to "Advanced BIOS" setting menu and set boot from CD-ROM, then save and exit the BIOS menu. Later, please insert MB driver CD into your drive when "Boot from CD:" appears at the bottom of the screen, press any key to enter Xpress Recovery.

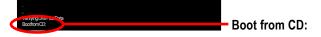

You can highlight the item by using the arrows keys on your keyboard and enter key to enter the menu.

Text Mode:

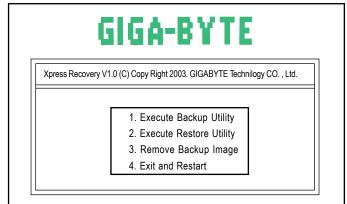

BMP Mode:

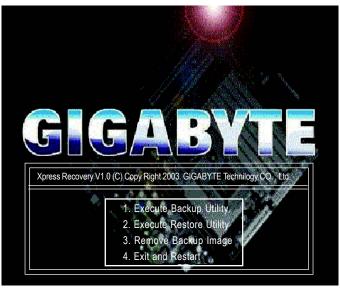

If you ever entered Xpress Recovery by booting from CD-ROM, you'll still be directed to BMP mode by pressing F9 in the bootup screen.

#### 1.Excute Backup Utility:

#### Press B to Backup your System or Esc to Exit

The Backup utility will scan the system automatically and back it up. The backed up data will be saved as a hidden image.

#### 2.Excute Restore Utility:

# This program will recover your system to factory default. Press R to recover your system. Press Esc to exit Restore the backup image to the original state.

#### 3.Remove Backup Image:

#### Do you sure to remove backup image? (Y/N)

Remove the backup image.

#### 4.Exit and Restart:

Exit and restart your computer.

## **Chapter 5 Appendix**

## **Install Drivers**

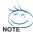

#### Pictures below are shown in Windows XP (VUCD ver. 2.33)

Insert the driver CD-title that came with your motherboard into your CD-ROM drive, the driver CD-title will auto start and show the installation guide. If not, please double click the CD-ROM device icon in "My computer", and execute the setup.exe.

#### **INSTALL CHIPSET DRIVER**

This page shows the drivers that need to be installed for the system. Click each item to install the driver manually or switch to the *merry* to install the drivers automatically.

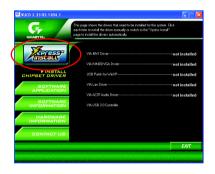

The "Xpress Install" uses the "Click and Forget" technology to install the drivers automatically. Just select the drivers you want then click the "GO" button. The *method* will finish the installation for you automatically.

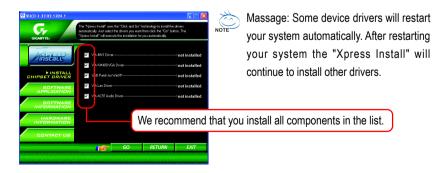

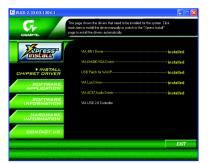

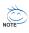

Driver install finished ! You have to reboot system !

#### Item Description

- VIA 4IN1 Driver
   For INF, AGP, IDE and DMA driver
- VIA KM400 VGA Driver
   For KM400 drvier
- USB Patch for WinXP

This patch driver can help you to resolve the USB device wake up S3 hang up issue in XP

- VIA Lan Driver For VIA Phy family Lan driver
- VIA AC97 Audio Driver Audio driver for VIA codec chipset
- VIA USB 2.0 Controller
   For VIA VT8233 (VT6203) / VIA VT8235 south bridge

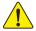

For USB2.0 driver support under Windows XP operating system, please use Windows Service Pack. After install Windows Service Pack, it will show a question mark "?" in "Universal Serial Bus controller" under "Device Manager". Please remove the question mark and restart the system (System will auto-detect the right USB2.0 driver).

#### SOFTWARE APPLICATION

This page reveals the value-added software developed by Gigabyte and its worldwide partners.

| GIGABYTE:                                                                                                    |                                          |
|----------------------------------------------------------------------------------------------------|------------------------------------------|
| with the                                                                                                    | Gigabyte Windows Utilities Managet(GWUM) |
| TAN DEFEN                                                                                                    | Gigabyte Management Tool(GMT)            |
| / Installs                                                                                                    | EasyTune4                                |
|                                                                                                    | DMI Viewer                               |
| INSTALL<br>CHIPSET DRIVER                                                                                                    | Face-Wizard                              |
| CHIPSET DRIVER                                                                                                    | @6IOS                                    |
| ► SOFTWARE                                                                                                    | Acrobat e-Book                           |
| APPLICATION                                                                                                    | Acrobal Reader                           |
| SOFTWARE                                                                                                    | Noton Internet Security(NIS)             |
| INFORMATION                                                                                                    | Direct/ 9                                |
|                                                                                                    |                                          |
| HARDWARE                                                                                                    |                                          |
| INFORMATION                                                                                                    |                                          |
| and the second second se |                                          |

- Gigabyte Windows Utilities Manager (GWUM)
   This utility can integrate the Gigabyte's applications in the system tray
- Gigabyte Management Tool (GMT)
   A useful tool which can manage the computer via the network
- EasyTune 4

Powerful utility that integrates the overclocking and hardware monitoring functions

DMI Viewer

Windows based utility which is used to browse the DMI/SMBIOS information of the system

Face-Wizard

New utility for adding BIOS logo

- @BIOS
   Gigabyte windows flash BIOS utility
- Acrobat e-Book
   Useful utility from Adobe
- Acrobat Reader Popular utility from Adobe for reading .PDF file format documents
- Norton Internet Security (NIS)

Integrated utility which includes anti-virus, ads, etc.

DirectX 9.0

Install Microsoft DirectX 9 to enable 3D hardware acceleration that support for operating system to achieve better 3D performence.

#### SOFTWARE INFORMATION

This page list the contects of softwares and drivers in this CD title.

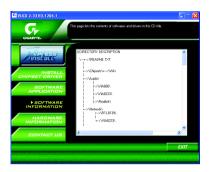

#### HARDWARE INFORMATION

This page lists all device you have for this motherboard.

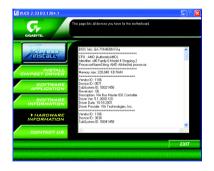

#### CONTACT US

Please see the last page for details.

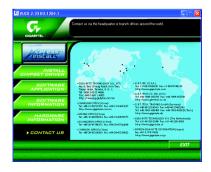

## EasyTune 4 Utilities Installation

Powerful utility that integrates the overclocking and hardware monitoring functions

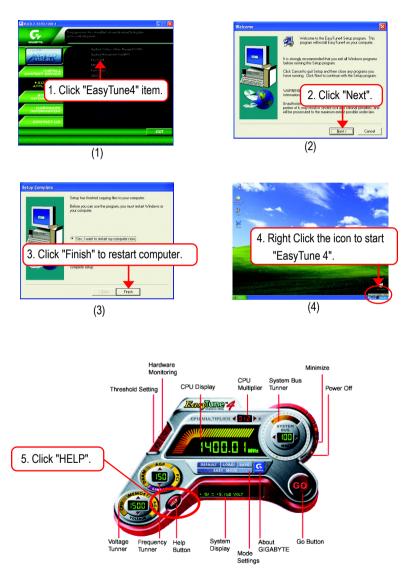

Below is a collection of general asked questions. To check general asked questions based on a specific motherboard model, please log on to http://tw.giga-byte.com/faq/faq.htm

**Question 1:** I cannot see some options that were included in previous BIOS after updating BIOS. Why?

**Answer:** Some advanced options are hidden in new BIOS version. Please press Ctrl and F1 keys after entering BIOS menu and you will be able to see these options.

**Questions 2:** Why is the light of my keyboard/optical mouse still on after computer shuts down? Answer: In some boards, a small amount of electricity is kept on standby after computer shuts down and that's why the light is still on.

Question 3: Why cannot I use all functions in EasyTune<sup>™</sup> 4?

**Answer:** The availability of the listed functions in EasyTune<sup>™</sup> 4 depends on the MB chipset. If the chipset doesn't support certain functions in EasyTune<sup>™</sup> 4, these functions will be locked automatically and you will not be able to use them.

**Question 4:** Why do I fail to install RAID and ATA drivers under Win 2000 and XP on boards that support RAID function after I connect the boot HDD to IDE3 or IDE4 ?

**Answer:** First of all, you need to save some files in the CD-ROM to a floppy disk before installing drivers. You also need to go through some rather different steps in the installation process. Therefore, we suggest that you refer to the installation steps in the RAID manual at our website. (Please download it at http://tw.giga-byte.com/support/user\_pdf/raid\_manual.pdf)

#### Question 5: How do I clear CMOS?

**Answer:** If your board has a Clear CMOS jumper, please refer to the Clear CMOS steps in the manual. If your board doesn't have such jumper, you can take off the on-board battery to leak voltage to clear CMOS. Please refer to the steps below:

Steps:

- 1. Turn off power.
- 2. Disconnect the power cord from MB.
- 3. Take out the battery gently and put it aside for about 10 minutes (Or you can use a metal object to connect the positive and negative pins in the battery holder to make them short for one minute).
- 4. Re-insert the battery to the battery holder.
- 5. Connect power cord to MB again and turn on power.
- 6. Press Del to enter BIOS and load Fail-Safe Defaults.
- 7. Save changes and reboot the system.

#### Question 6: Why does system seem unstable after updating BIOS?

**Answer:** Please remember to load Fail-Safe Defaults (Or Load BIOS Defaults) after flashing BIOS. However, if the system instability still remains, please clear CMOS to solve the problem.

**Question 7:** Why do I still get a weak sound after turning up the speaker to the maximum volume? **Answer:** Please make sure the speaker you are using is equipped with an internal amplifier. If not, please change another speaker with power/amplifier and try again later.

**Question 8:** How do I disable onboard VGA card in order to add an external VGA card? **Answer:** Gigabyte motherboards will auto-detect the external VGA card after it is plugged in, so you don't need to change any setting manually to disable the onboard VGA.

#### Question 9: Why cannot I use the IDE 2?

**Answer:** Please refer to the user manual and check whether you have connected any cable that is not provided with the motherboard package to the USB Over Current pin in the Front USB Panel. If the cable is your own cable, please remove it from this pin and do not connect any of your own cables to it.

**Question 10:** Sometimes I hear different continuous beeps from computer after system boots up. What do these beeps usually stand for?

**Answer:** The beep codes below may help you identify the possible computer problems. However, they are only for reference purposes. The situations might differ from case to case.

#### →AMI BIOS Beep Codes

\*Computer gives 1 short beep when system boots successfully. \*Except for beep code 8, these codes are always fatal.

- 1 beep Refresh failure
- 2 beeps Parity error
- 3 beeps Base 64K memory failure
- 4 beeps Timer not operational
- 5 beeps Processor error
- 6 beeps 8042 gate A20 failure
- 7 beeps Processor exception interrupt error
- 8 beeps Display memory read/write failure
- 9 beeps ROM checksum error
- 10 beeps CMOS shutdown register read/write error
- 11 beeps Cache memory bad

#### → AWARD BIOS Beep Codes

- 1 short: System boots successfully
  - 2 short: CMOS setting error
- 1 long 1 short: DRAM or M/B error
- 1 long 2 short: Monitor or display card error
- 1 long 3 short: Keyboard error
- 1 long 9 short: BIOS ROM error
- Continuous long beeps: DRAM error
- Continuous short beeps: Power error

**Question 11:** How to set in the BIOS in order to bootup from SATA HDDs by either RAID or ATA mode?

Answer: Please set in the BIOS as follow:

- 1. Advanced BIOS features--> SATA/RAID/SCSI boot order: "SATA"
- 2. Advanced BIOS features--> First boot device: "SCSI"
- 3. Integrated Peripherals--> Onboard H/W Serial ATA: "enable"

Then it depends on the SATA mode that you need to set "RAID" to RAID mode or "BASE" to normal ATA mode in the item named Serial ATA function.

**Question 12:** For the M/B which have RAID function, how to set in the BIOS in order to bootup from IDE3, 4 by either RAID or ATA mode?

Answer: Please set in the BIOS as follow:

- 1. Advanced BIOS features-->(SATA)/RAID/SCSI boot order: "SATA"
- 2. Advanced BIOS features--> First boot device: "SCSI"
- 3. Integrated Peripherals--> Onboard H/W ATA/RAID: "enable"

Then it depends on the RAID mode that you need to set "RAID" to RAID mode or "ATA" to normal ATA mode in the item named RAID controller function.

**Question 13:** How to set in the BIOS to bootup from the IDE/ SCSI/ RAID card ? **Answer:** Please set in the BIOS as follow:

- 1. Advanced BIOS features-->(SATA)/RAID/SCSI boot order: "SCSI"
- 2. Advanced BIOS features--> First boot device: "SCSI"

Then it depends on the mode(RAID or ATA) that you need to set in RAID/ SCSI BIOS.

## Troubleshooting

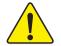

If you encounter any trouble during boot up, please follow the troubleshooting procedures.

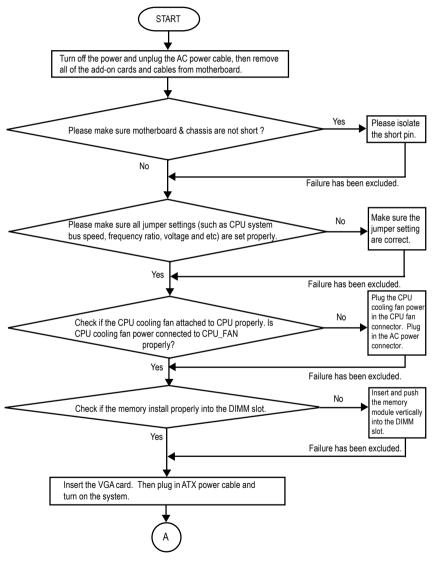

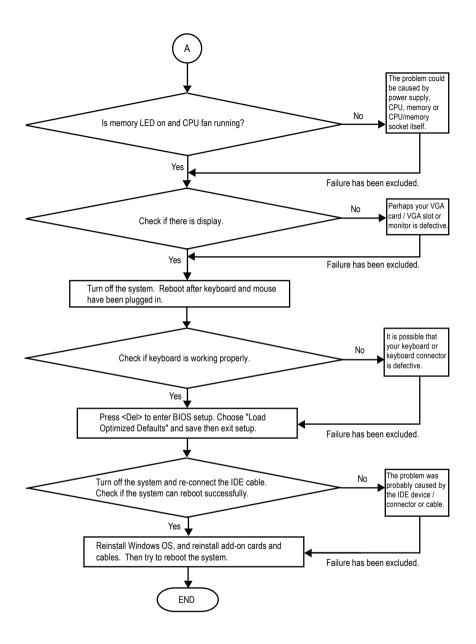

If the above procedure unable to solve your problem, please contact with your local retailer or national distributor for help. Or, you could submit your question to the service mail via Gigabyte website technical support zone (http://www.gigabyte.com.tw). The appropriate response will be provided ASAP.

# **Technical Support/RMA Sheet**

| Customer/Country: |            | Company       | Company:      |                 |
|-------------------|------------|---------------|---------------|-----------------|
| Contact Person:   |            | E-mail Add. : | E-mail Add. : |                 |
|                   |            |               |               |                 |
| Model name/Lo     | ot Number: |               |               | PCB revision:   |
| BIOS version:     |            | O.S./A.S.:    | 0.S./A.S.:    |                 |
| Usadaaaa          | N 46-      | Madalasana    | 0:            |                 |
| Hardware          | Mfs.       | Model name    | Size:         | Driver/Utility: |
| Configuration     |            |               |               |                 |
| CPU               |            |               |               |                 |
| Memory            |            |               |               |                 |
| Brand             |            |               |               |                 |
| Video Card        |            |               |               |                 |
| Audio Card        |            |               |               |                 |
| HDD               |            |               |               |                 |
| CD-ROM /          |            |               |               |                 |
| DVD-ROM           |            |               |               |                 |
| Modem             |            |               |               |                 |
| Network           |            |               |               |                 |
| AMR / CNR         |            |               |               |                 |
| Keyboard          |            |               |               |                 |
| Mouse             |            |               |               |                 |
| Power supply      |            |               |               |                 |
| Other Device      |            |               |               |                 |
|                   |            |               |               |                 |
|                   |            |               |               |                 |
|                   |            |               |               |                 |

Problem Description:

----\*

## Acronyms

| Acronyms | Meaning                                    |
|----------|--------------------------------------------|
| ACPI     | Advanced Configuration and Power Interface |
| APM      | Advanced Power Management                  |
| AGP      | Accelerated Graphics Port                  |
| AMR      | Audio Modem Riser                          |
| ACR      | Advanced Communications Riser              |
| BIOS     | Basic Input / Output System                |
| CPU      | Central Processing Unit                    |
| CMOS     | Complementary Metal Oxide Semiconductor    |
| CRIMM    | Continuity RIMM                            |
| CNR      | Communication and Networking Riser         |
| DMA      | Direct Memory Access                       |
| DMI      | Desktop Management Interface               |
| DIMM     | Dual Inline Memory Module                  |
| DRM      | Dual Retention Mechanism                   |
| DRAM     | Dynamic Random Access Memory               |
| DDR      | Double Data Rate                           |
| ECP      | Extended Capabilities Port                 |
| ESCD     | Extended System Configuration Data         |
| ECC      | Error Checking and Correcting              |
| EMC      | Electromagnetic Compatibility              |
| EPP      | Enhanced Parallel Port                     |
| ESD      | Electrostatic Discharge                    |
| FDD      | Floppy Disk Device                         |
| FSB      | Front Side Bus                             |
| HDD      | Hard Disk Device                           |
| IDE      | Integrated Dual Channel Enhanced           |
| IRQ      | Interrupt Request                          |

to be continued.....

| Acronyms | Meaning                                             |
|----------|-----------------------------------------------------|
| IOAPIC   | Input Output Advanced Programmable Input Controller |
| ISA      | Industry Standard Architecture                      |
| LAN      | Local Area Network                                  |
| I/O      | Input / Output                                      |
| LBA      | Logical Block Addressing                            |
| LED      | Light Emitting Diode                                |
| MHz      | Megahertz                                           |
| MIDI     | Musical Instrument Digital Interface                |
| MTH      | Memory Translator Hub                               |
| MPT      | Memory Protocol Translator                          |
| NIC      | Network Interface Card                              |
| OS       | Operating System                                    |
| OEM      | Original Equipment Manufacturer                     |
| PAC      | PCI A.G.P. Controller                               |
| POST     | Power-On Self Test                                  |
| PCI      | Peripheral Component Interconnect                   |
| RIMM     | Rambus in-line Memory Module                        |
| SCI      | Special Circumstance Instructions                   |
| SECC     | Single Edge Contact Cartridge                       |
| SRAM     | Static Random Access Memory                         |

| - 99 - | Mer |
|--------|-----|
|        |     |
|        |     |
|        |     |
|        |     |
|        |     |
|        |     |
|        |     |
|        |     |
|        |     |
|        |     |
|        |     |
|        |     |
|        |     |
|        |     |
|        |     |
|        |     |
|        |     |
|        |     |
|        |     |
|        |     |
|        |     |
|        |     |
|        |     |

#### CONTACT US

Contact us via the information in this page all over the world.

#### Taiwan

Gigabyte Technology Co., Ltd. Address: No.6. Bau Chiang Road, Hsin-Tien, Taipei Hsien, Taiwan, R.O.C. TEL: 886 (2) 8912-4888 FAX: 886 (2) 8912-4004 E-mail: We have been constantly striving hard to provide you with faster and more efficient mail replying service. If you have any inquiry please classify it into the following topics. The respective department will attend to the inquiry as soon as possible. Thank you for your cooperation! WEB Address: http://tw.giga-byte.com USA G.B.T. INC. Address: 17358 Railroad St. City of Industry, CA 91748. Tel: 1 (626) 854-9338 Fax: 1 (626) 854-9339 E-mail: sales@giga-byte.com support@giga-byte.com WEB Address: http://us.giga-byte.com Germany G.B.T. Technology Trading GmbH Tel: 49-40-2533040 49-01803-428468 (Tech.) Fax: 49-40-25492343 (Sales) 49-01803-428329 (Tech.) E-mail:support@gigabyte.de WEB Address: http://de.giga-byte.com Japan Nippon Giga-Byte Corporation WEB Address: http://www.gigabyte.co.jp

• U.K G.B.T. TECH. CO. LTD. Tel: 44-1908-362700 Fax: 44-1908-362709 E-mail:support@gbt-tech.co.uk WEB Address: http://uk.giga-byte.com  The Netherlands Giga-Byte Technology B.V. Address: Verdunplein 8 5627 SZ. Eindhoven. The Netherlands Tel: +31 40 290 2088 NL Tech.Support : 0900-GIGABYTE (0900-44422983, € 0.2/M) BE Tech.Support : 0900-84034 ( € 0.4/M) Fax: +31 40 290 2089 E-mail:info@giga-byte.nl Tech. Support E-mail:support@giga-byte.nl WEB Address: http://nl.giga-byte.com China Shanghai Office Tel: 86-21-64737410 Fax: 86-21-64453227 WEB Address: http://cn.giga-byte.com GuangZhou Office Tel: 86-20-87586273 Fax: 86-20-87544306 WEB Address: http://cn.giga-byte.com Beijing Office Tel: 86-10-82856054 86-10-82856064 86-10-82856094 Fax: 86-10-82856575 E-mail:bjsupport@gigabyte.com.cn WEB Address: http://cn.giga-byte.com Chengdu Office Tel: 86-28-85236930 Fax: 86-28-85256822 WEB Address: http://cn.giga-byte.com